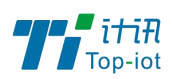

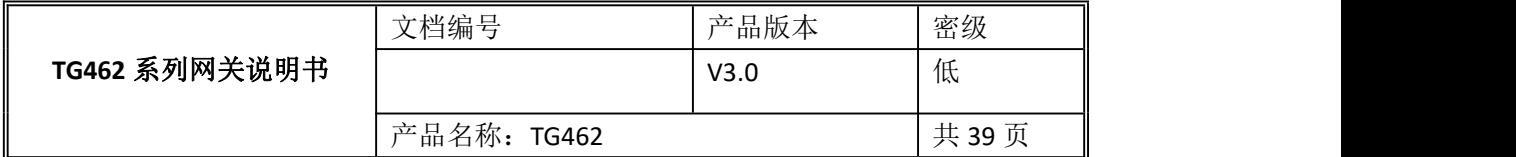

# TG462 工业级物联网网关用户使用说明书

V3.0

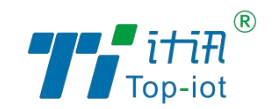

厦门计讯物联科技有限公司

Xiamen Top-Iot Technology Co., Ltd.

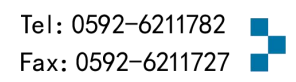

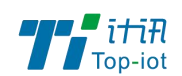

# 文档修订记录

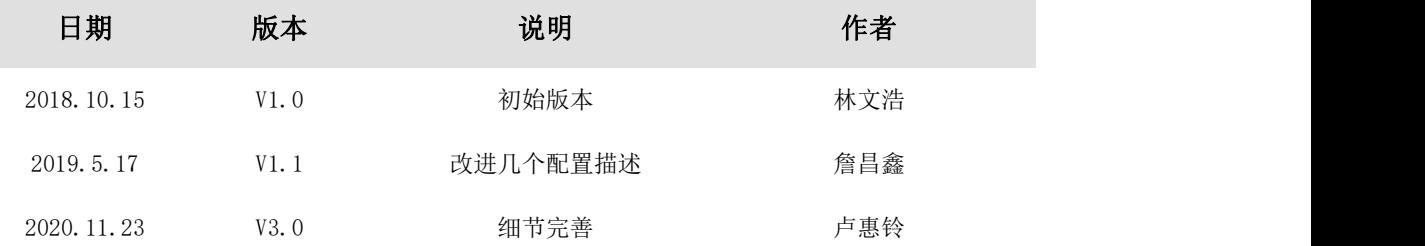

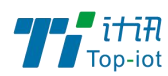

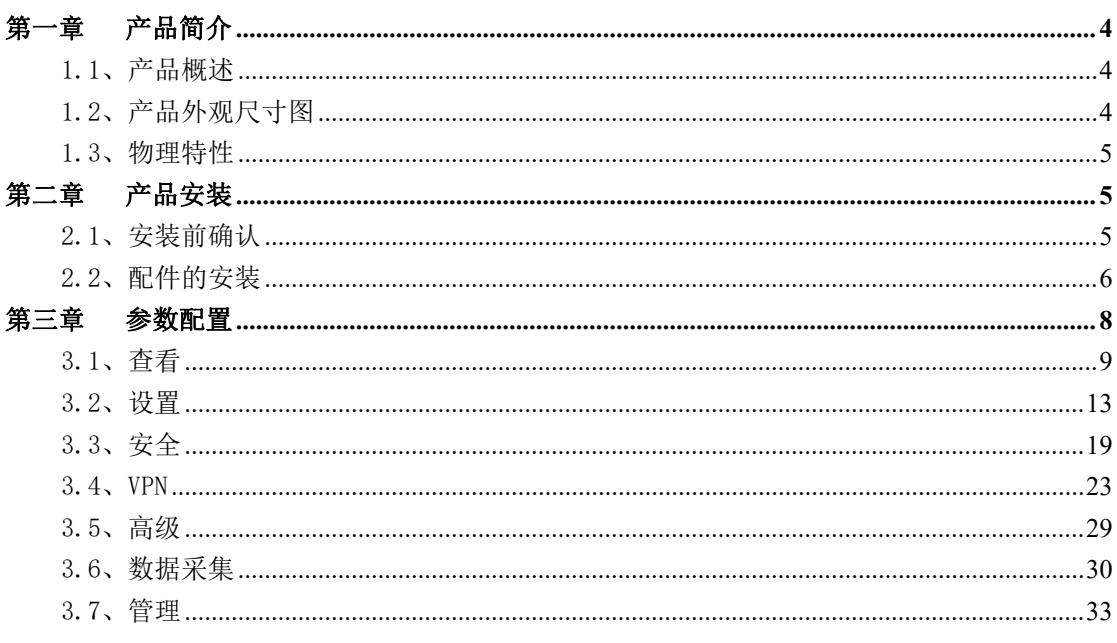

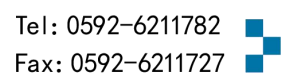

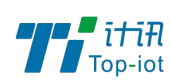

## <span id="page-3-0"></span>第一章 产品简介

### <span id="page-3-1"></span>1.1、产品概述

TG462 系列工业级物联网网关是一款遵循国家环保行业标准设计的专用数据采集网关。 设计完全满足工业级标准和环保行业需求,采用高性能的工业级高端处理器,软件多级检测 和硬件多重保护机制来提高设备稳定性。该产品广泛应用大气扬尘监测、污染源监测、污水 处理、废弃监测、噪声扬尘等环境监测领域

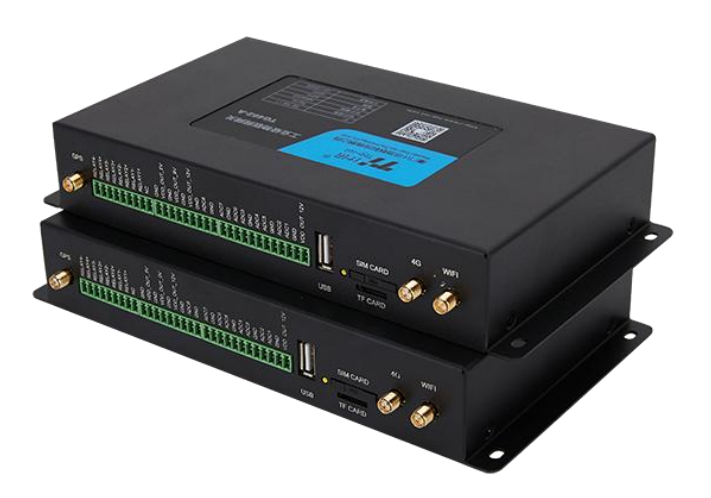

<span id="page-3-2"></span>1.2、产品外观尺寸图

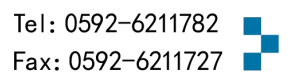

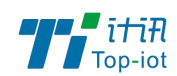

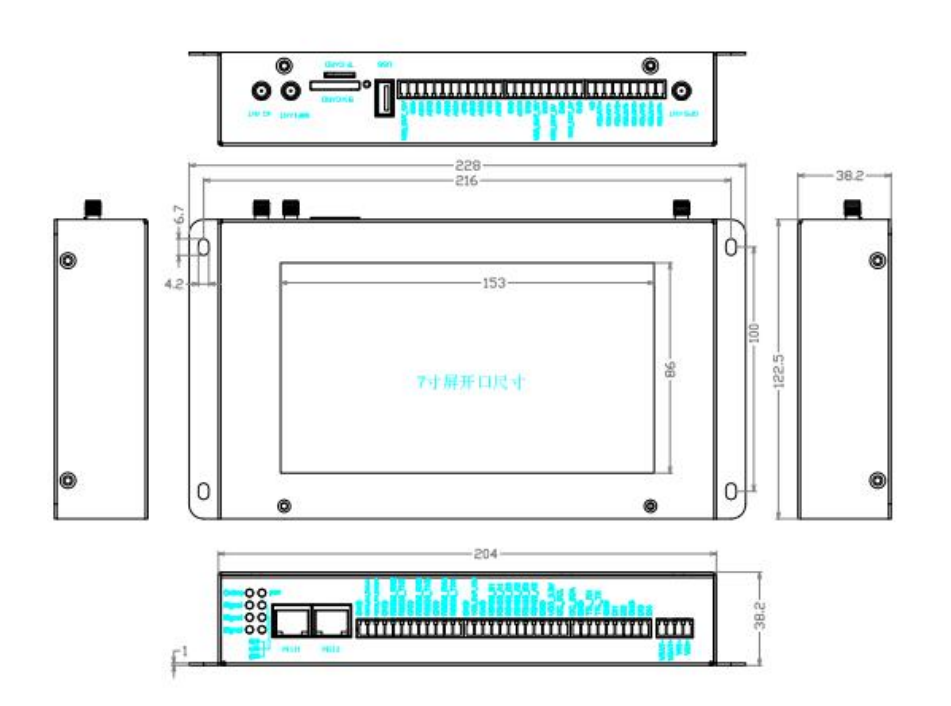

### <span id="page-4-0"></span>1.3、物理特性

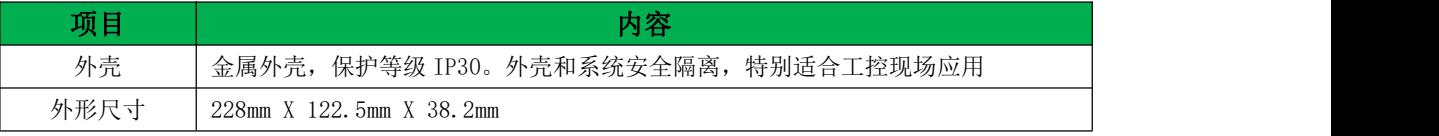

## <span id="page-4-1"></span>第二章 产品安装

### <span id="page-4-2"></span>2.1、安装前确认

设备的包装包括以下:

- $\triangleright$  一台 TG462
- 一个电源
- 一根 4G 天线
- 一根 WiFi 天线
- 一根串口线

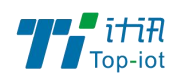

- 一根以太网线
- 一个 4PIN 绿色接线端子
- 三个 9PIN 绿色接线端子
- 三个 12PIN 绿色接线端子

如果有缺失,请联系销售人员

#### <span id="page-5-0"></span>2.2、配件的安装

接口说明如下:

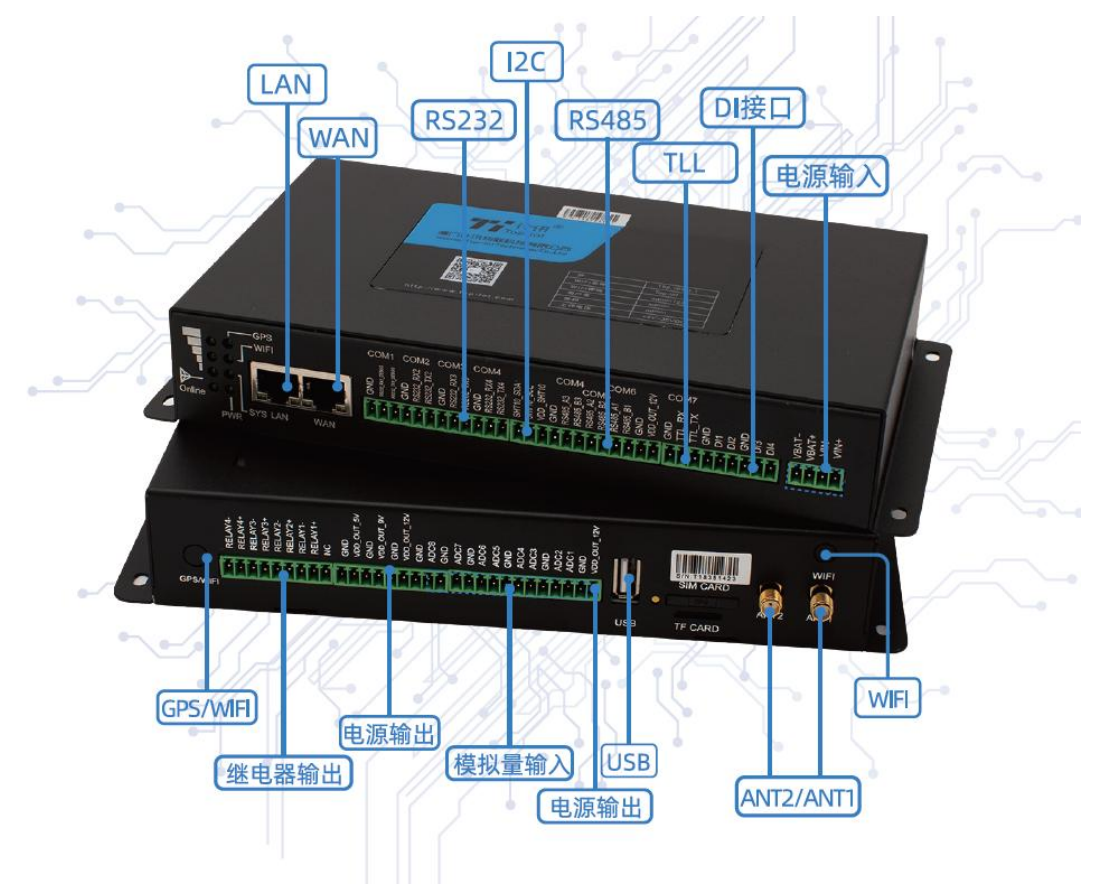

■ SIM 卡安装:

SIM/UIM 卡是无线拨号上网的必要辅件,所以 SIM/UIM 卡必须被正确安装才能达到无线 稳定快速上网的效果。

现今运营商办理在 SIM/UIM 卡有多种标准,本设备使用的是大卡,若办理的是小卡,则 需要带着相应卡套方能在本设备上使用。

安装时先用尖状物插入 SIM/UIM 卡座旁边小黄点,卡槽弹出。SIM/UIM 金属芯片朝外放 置于 SIM/UIM 卡槽中,插入抽屉,并确保插到位。

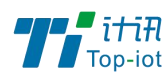

注意:SIM 卡请勿在设备上电的情况下插拔,会导致 SIM 卡损坏

■ 接口连接:

TG462 自带一个 RS232 (com1) 串口作为日志输出, 此串口可用于系统日志查看、调试 功能等应用。

TG462 带有 4 个 RS232 接口(其中 1 路做 DEBUG、1 路和 RS485 复用)、3 个 RS485 接 口(其中 1 路和 RS232 复用)、1 个 I2C 接口、1 个 TTL 电平串口、4 路开关量输入接 口、 8 路模拟量输入接口(12 位 AD、支持 4-20mA 电流或 0-5V电压信号)、4 路继电 器输出、5 路电源输出(外设供电)。

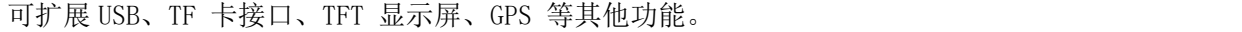

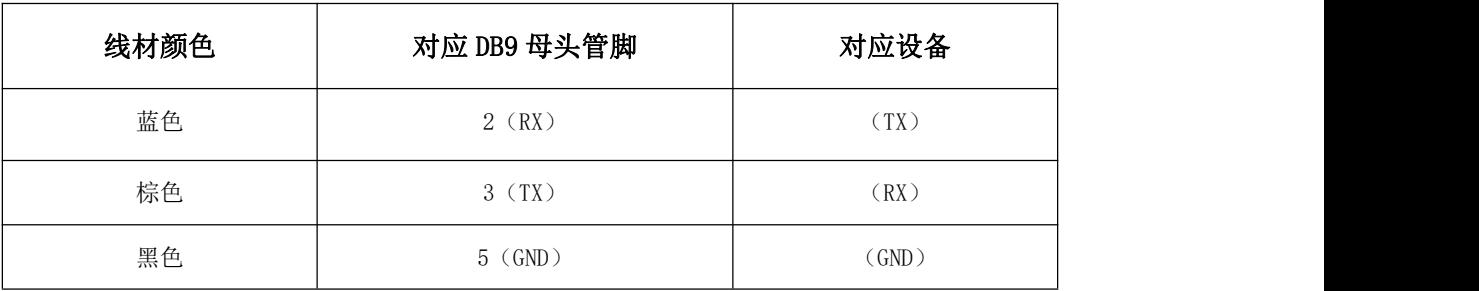

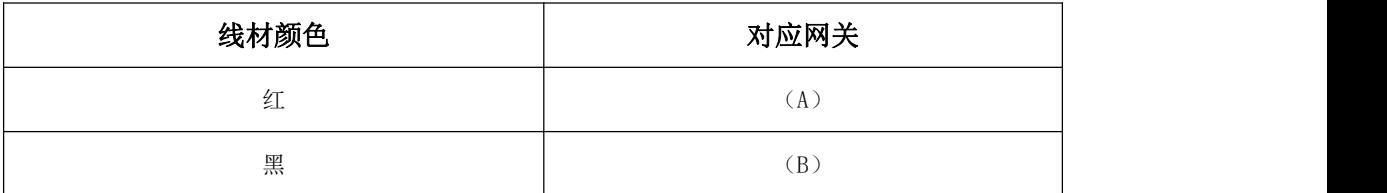

■ 电源安装:

可使用标配 1.5A/12VDC 电源,也可以直接采用 5-35VDC 电源给设备供电, 当用户采用 外加电源给设备供电时,必须保证电源的稳定性(纹波小于 300mV,并确保瞬间电压不超过 35V)。

■ 天线安装:

天线为设备增强信号的必要配件,必须正确安装方能达到最优的上网体验。

设备天线接口为 SMA 阴头插座。将配套天线的 SMA 阳头旋到 ANT 天线接口上,并确保旋 紧,以免影响信号质量。

■ 指示灯说明:

指示灯是设备运行状态的最直观显示,从指示灯的状态可以方便、快速、较准确地判断 设备的运行状态。

7

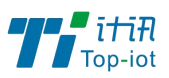

物联网产品&行业解决方案提供商 -

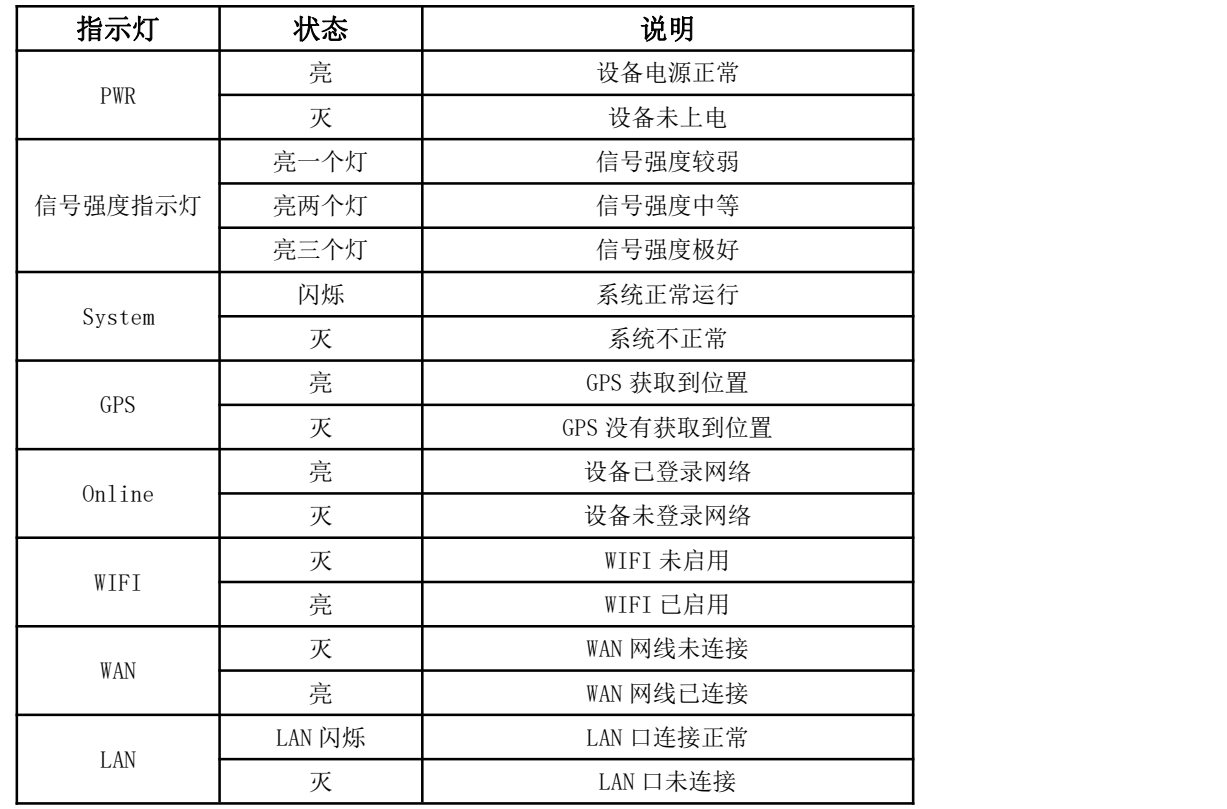

### <span id="page-7-0"></span>第三章 参数配置

用一根网线将设备的 LAN 口和电脑的网口连接。

或使用笔记本电脑或手机等移动终端连接设备的默认 WIFI 热点

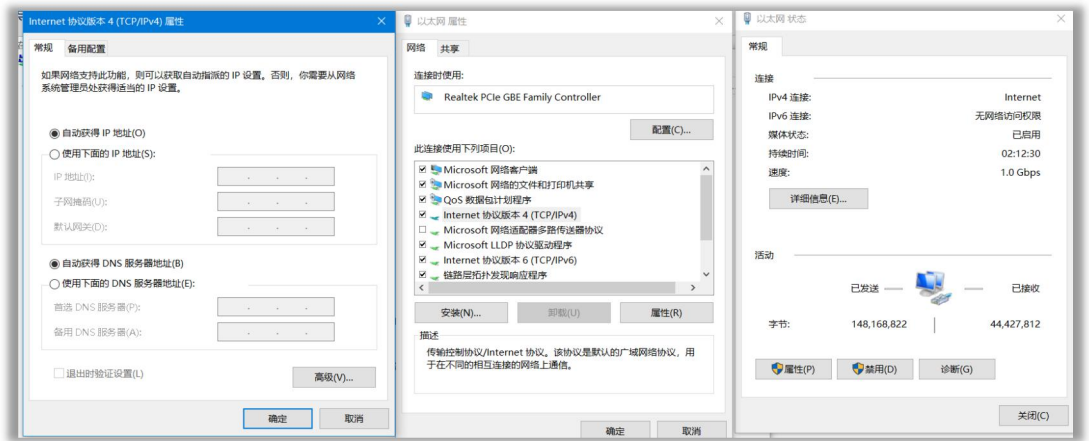

网卡配置自动获取或者设置 IP 为 192.168.1. xxx (和 TG462 同个网段), 如: 192.168.1.212

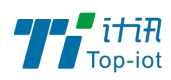

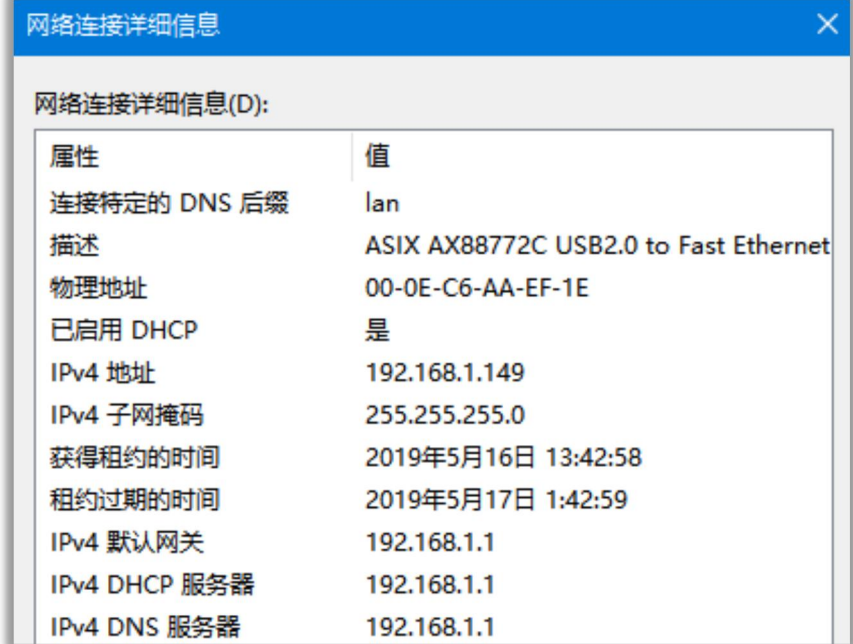

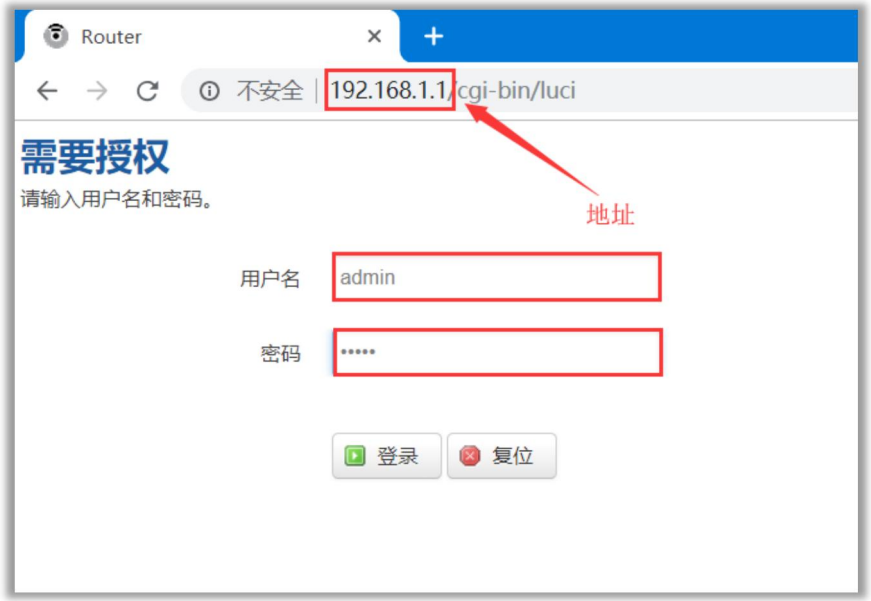

打开游览器,输入默认登入 192.168.1.1,进入登入页面 输入默认用户名 admin, 默认密码 admin, 进入配置页面

### <span id="page-8-0"></span>3.1、查看

查看菜单用来查看系统相关信息

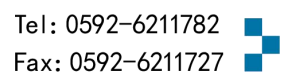

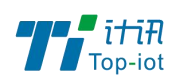

### 3.1.1、系统

显示与系统相关的信息

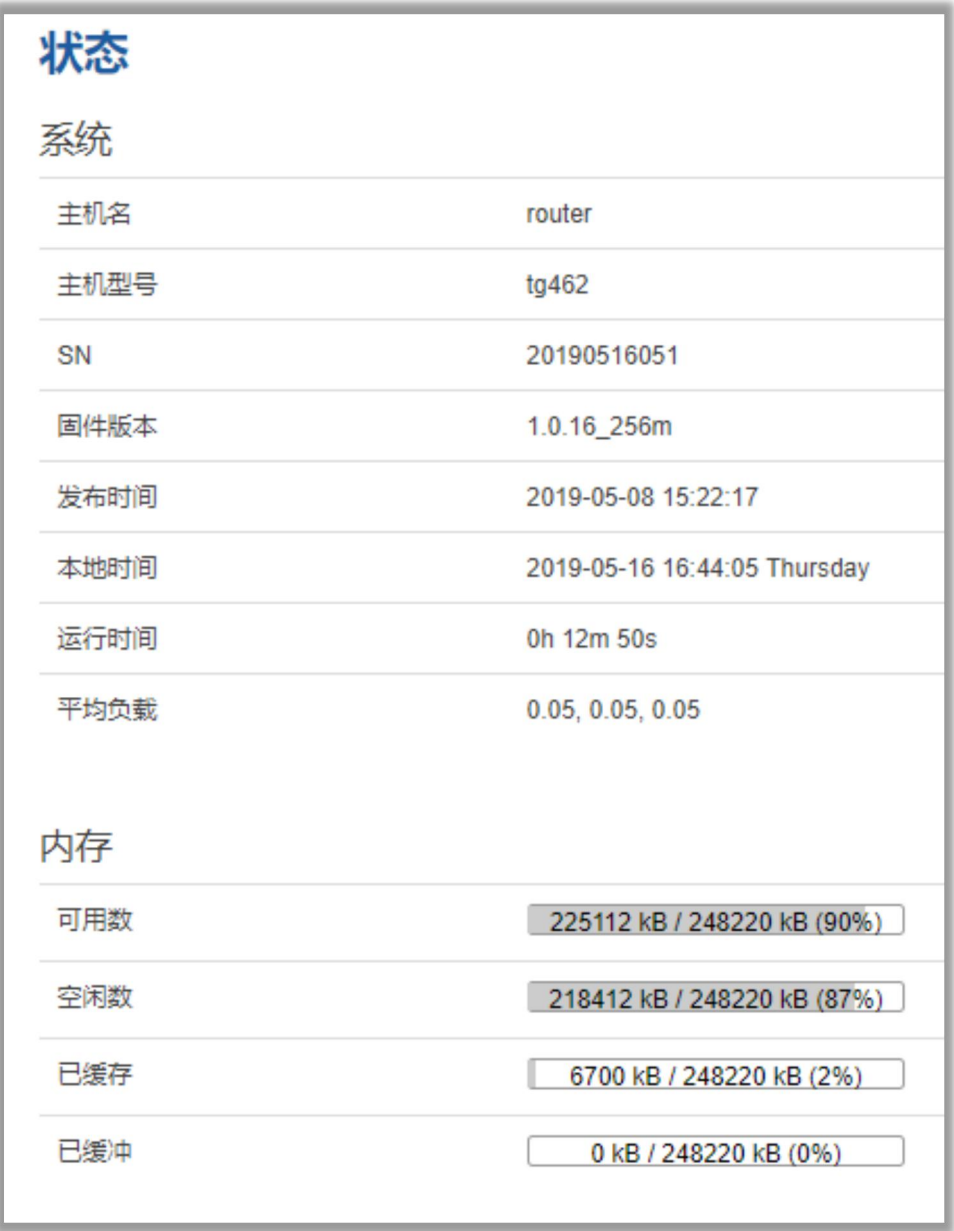

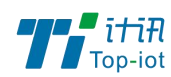

#### 3.1.2、网络

显示网络信息

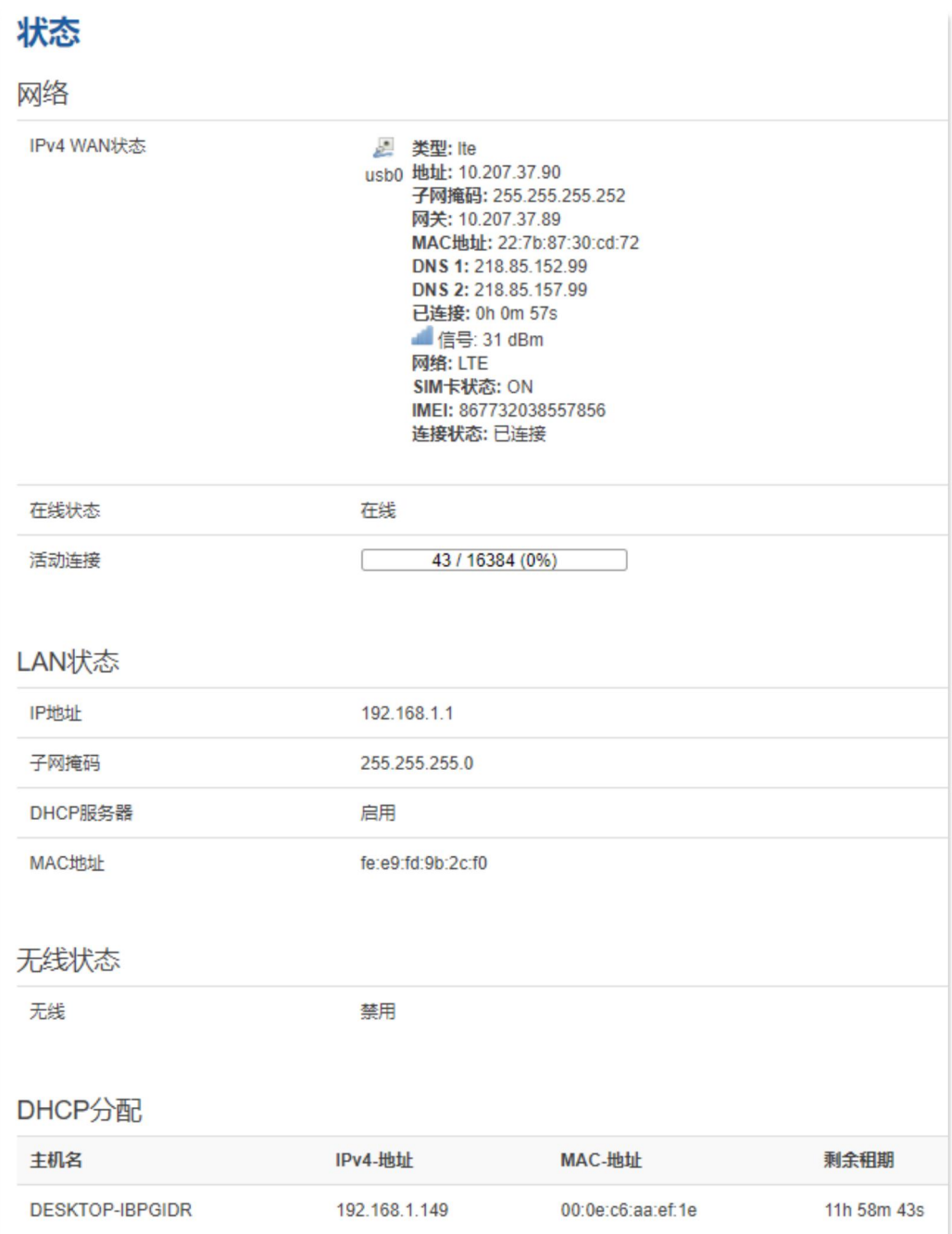

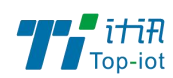

#### 3.1.3、路由表

显示路由表

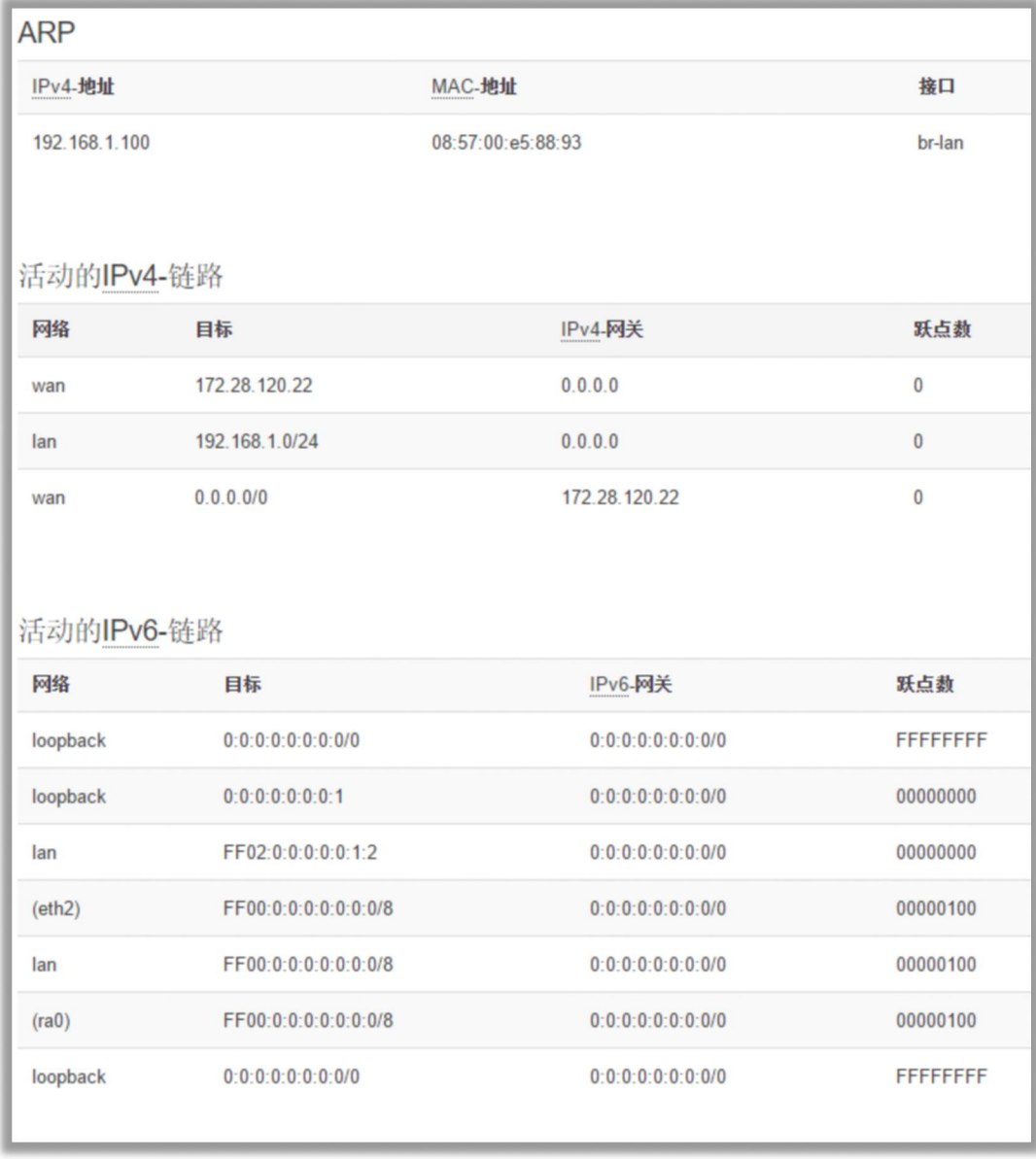

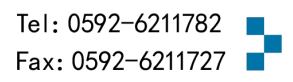

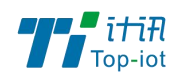

#### 3.1.4、系统日志

显示系统日志

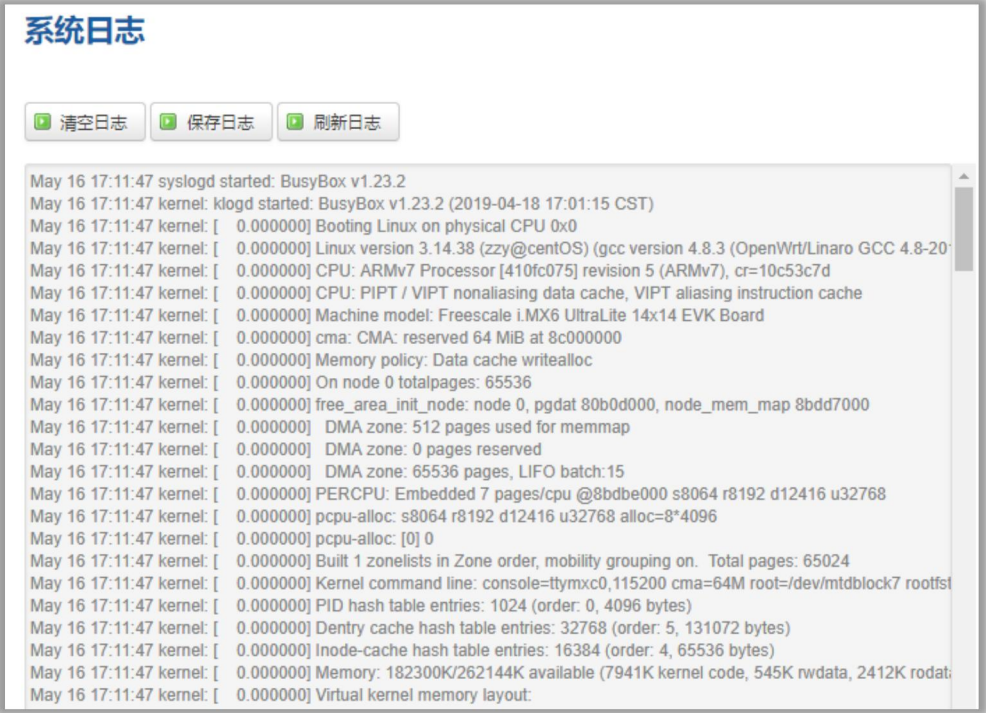

默认日志保存 64KB, 重启后清空。可在管理-日志设置调整日志存储大小最高 2048KB。

点击保存日志可以导出当前日志

#### 3.1.5 、VPN 状态

显示 VPN 的状态

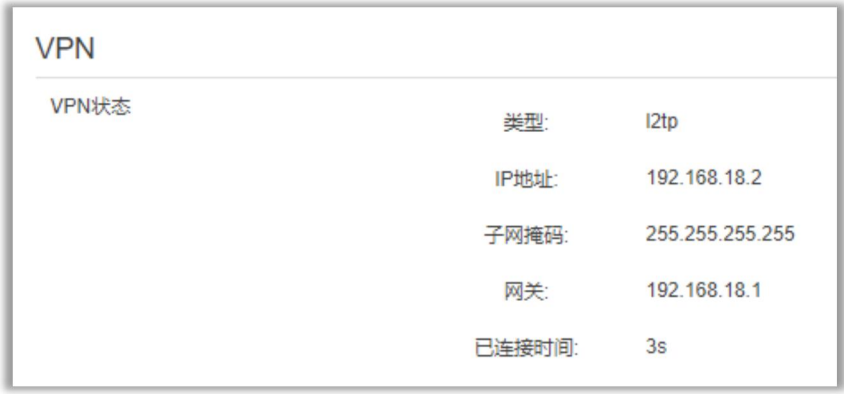

### <span id="page-12-0"></span>3.2、设置

设置主菜单下面包括了需要设置的对象有: WAN(外网), LAN(内网), WIFI 设置, 在线 探测等子菜单项。

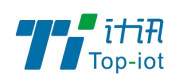

主要是用来设置网络相关参数。

#### 3.2.1、WAN 口

WAN 口菜单项支持 DHCP/静态 IP/PPPoE/3G/LTE 等连接模式。

选择你需要的模式,点击切换"切换协议",再配置相关的参数,就可以实现连接。

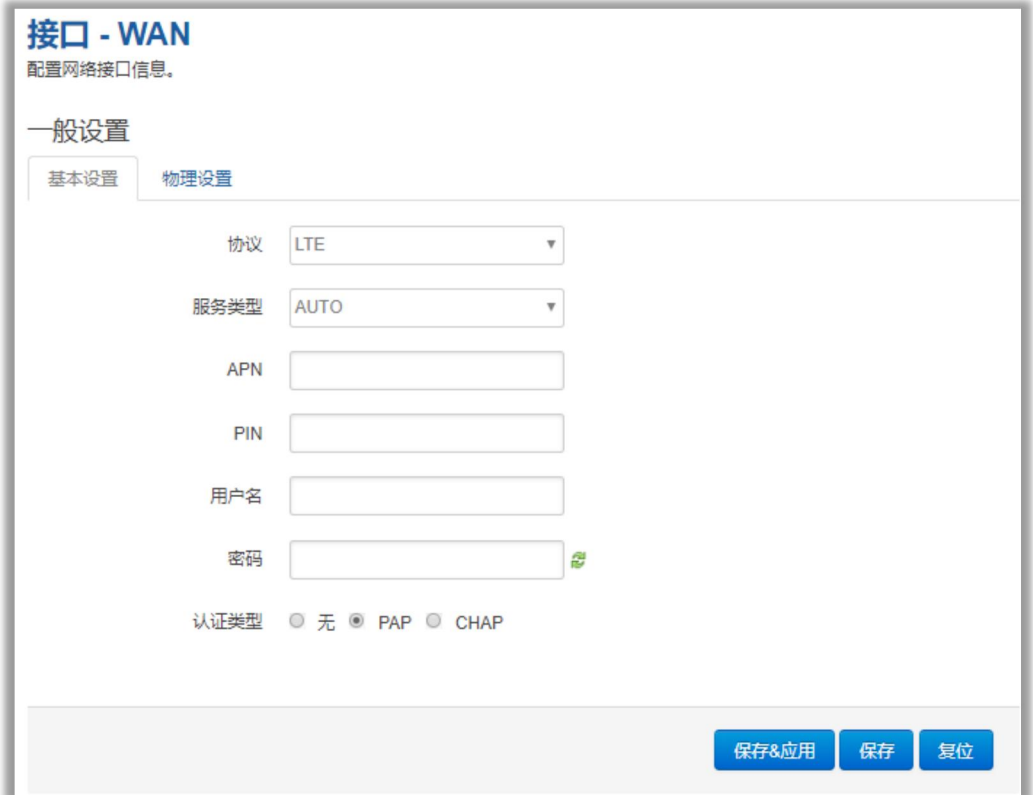

服务类型:指的是网络类型,默认是自动的,如果对网络类型不熟悉,请保持默认值 APN: 运营商的 apn, 不同的运营商有不同的 apn。

中国移动是 cmnet, 中国联通是 3gnet, 中国电信是 ctnet。

专网卡也会有一个专门的 apn, 在办卡时, 由运营商提供; 具体的 apn 参数可以咨询运营商 对于普通的数据卡,这个值可以为空。

通常情况下, 保留默认参数即可, 设备将自动启用最合适的 apn。

若运营商有要求特定的 APN 参数,则按照运营商给的 APN 参数配置。

PIN: SIM 卡的 PIN 码, 请慎重使用, 以避免卡被锁住

PAP/CHAP 用户名:专网卡时需要输入用户名,其它卡时可以为空

PAP/CHAP 密码: 专网卡时需要输入密码, 其它卡时可以为空

当使用的是非专网卡

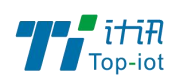

拨号号码:不同的网络类型对应不同的拨号号码

认证类型: 如果有用户名, 密码, 需要指定认证类型。

PAP 是明文认证, CHAP 是握手认证。

要根据运营商的网络来选择认证类型,否则拔号会失败

WAN 口复用: 当连接模式 3G 或者 LTE 时, 可以利用 WAN 口为 LAN 口

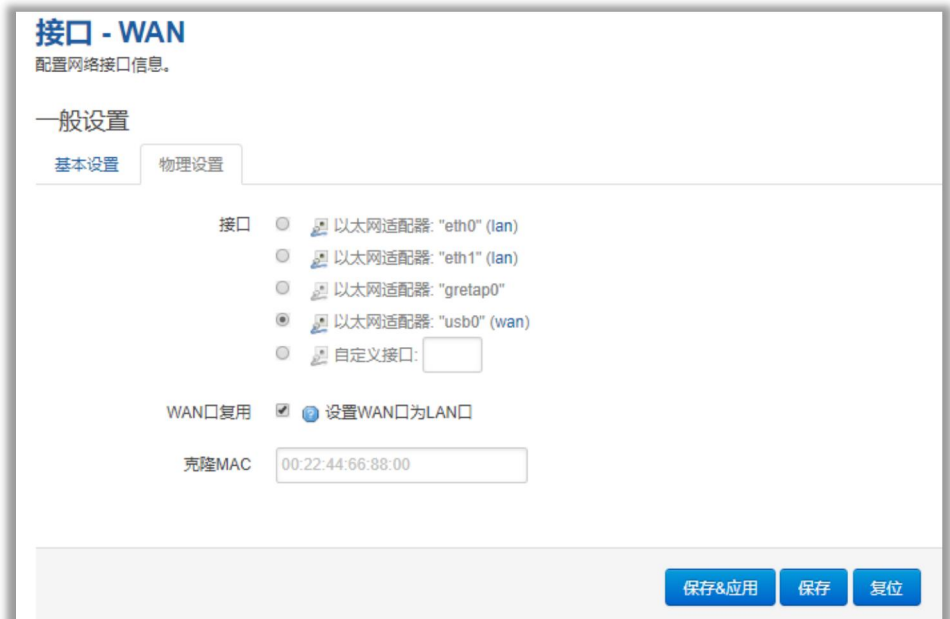

#### 3.2.2、LAN 口

LAN 口菜单项主要用来配置设备的 IP, DHCP 服务器的启用, 以及分配的 IP 地址的范围。

参数的含义如下:

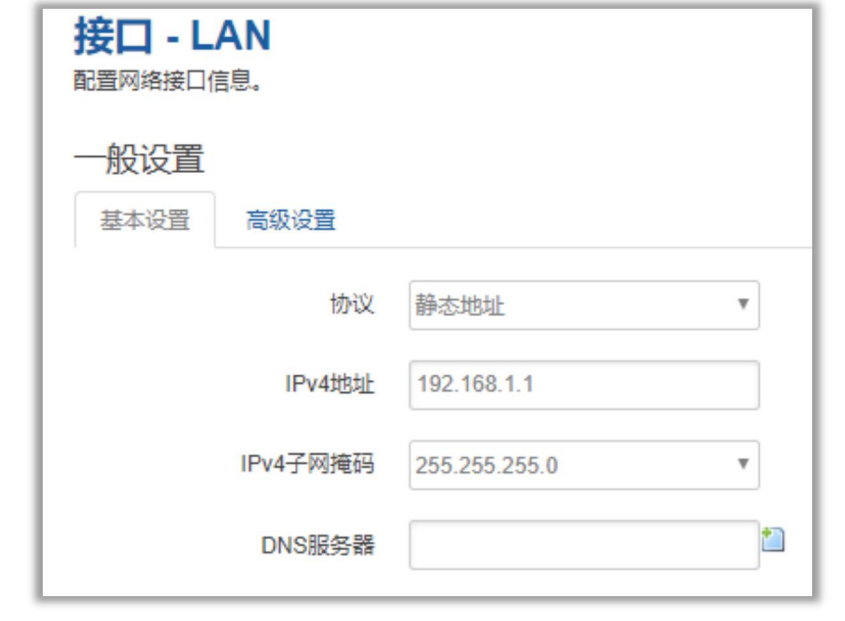

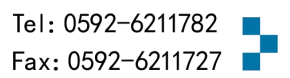

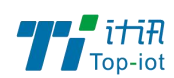

IPv4 地址:要配置 LAN 口的地址

IPv4 子网掩码:LAN 口地址的掩码

IPv4 网关:指明下一跳路由网关

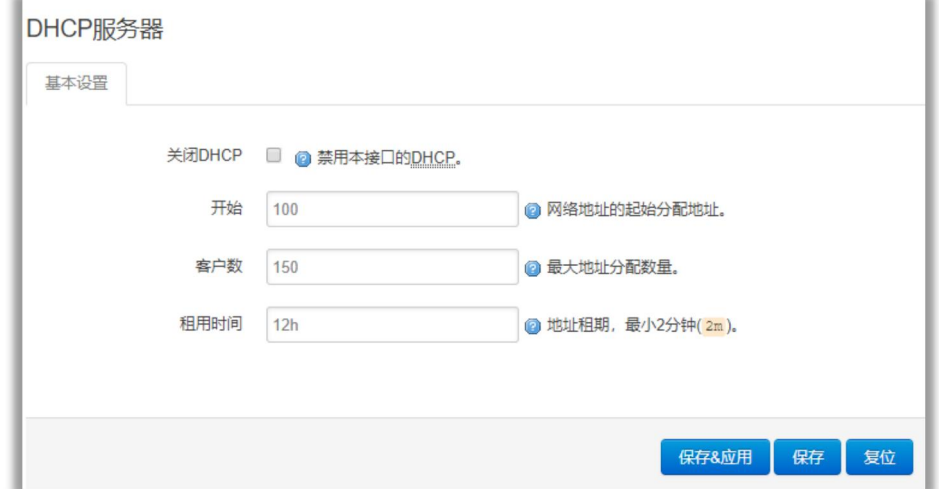

关闭 DHCP: 点击关闭 DHCP 服务器

开始: 分配的 dhcp 服务器的起始地址, 比如 100, 代表从 192.168.1.100 开始分配

客户数:可分配的 IP 地址数,确保开始数加客户数不能超过 250

租用时间:分配的 IP 的时间长短。

#### 3.2.3、无线

无线菜单项主要用来设置无线的 SSID,工作模式,密码等参数,不同的环境可能需要不同 的配置参数。

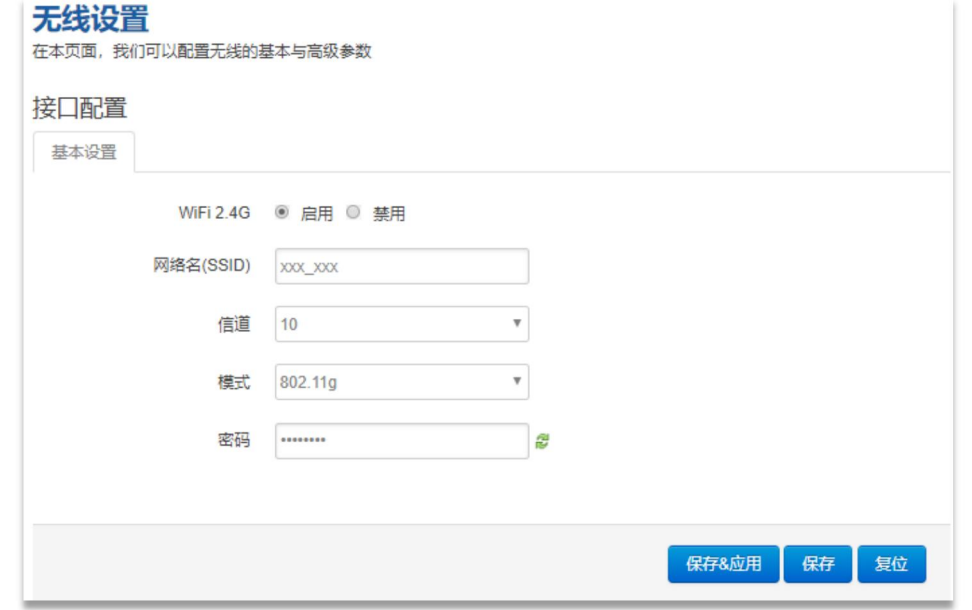

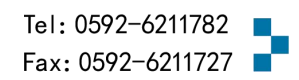

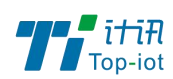

WiFi 2.4G: 点击"开启",启用 WiFi 功能

网络名(SSID): 无线网络名

信道:支持 1~13 信道,默认是自动,信道可以自动变化。

模式:目前支持 802.11b, 802.11g。802.11b 速率只能达到 11Mbps, 802.11g 可以达到 54Mbps 密码: 预共享密码, 用户需要输入这个密码, 才能连上; 密码最短 8 个字节。

#### 3.2.4、在线探测

在一些恶劣的环境,很容易出现网络连接断开的接况。在线探测会定时去检测网络连接状况, 如果出现异常,就会重新连接;在尝试了一段时间后,如果还是无法连上,就会重启设备, 以达到网络上线的目的。各个参数的含义如下:

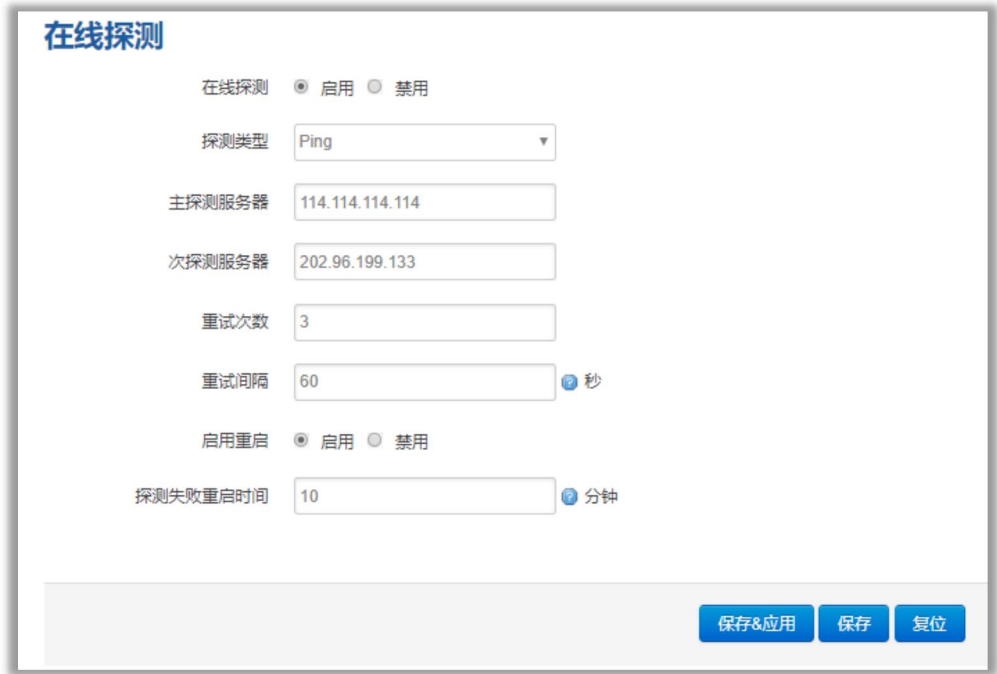

探测类型: 目前支持 ping/traceroute/DNS 三种探测方式。

Ping: ping 会去 ping 一个 IP 或者域名, ping 通否认为在线

Traceroute: traceroute 会去跟踪路由路径, 如果可以到达目的地址, 则认为在线

DNS: DNS 会解析一个域名, 如果可以解析, 则认为在线

默认使用 ping, 使用 traceroute 相对会比较耗流, DNS 解析较快, 但因为 DNS 有缓存,

导致离线后,还在线的情况。相对使用 ping 是最合理的。

主探测服务器: 优先检测的服务器, 可以是 IP, 也可以是域名

次探测服务器:如果探测主服务器失败,则可以选择次探测服务器。

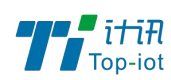

重试次数: 如果探测失败, 可以指定重试的次数

重试间隔:两次探测之间的时间间隔

启用重启: 如果一直不在线,点击"开启",会在指定的时间后重启

探测失败重启时间:指定多长时间不在线,重启设备

#### 3.2.5、网络诊断

支持 ping/traceroute/dnslookup 这三种方式的网络诊断;

ping/traceroute 参数可以是一个域名,或者是一个 IP, 是用来诊段网络是否在线。

Dnslookup 用来解析一个域名。

点击 ping, 就可以诊断一个地址是否有响应, 如下:

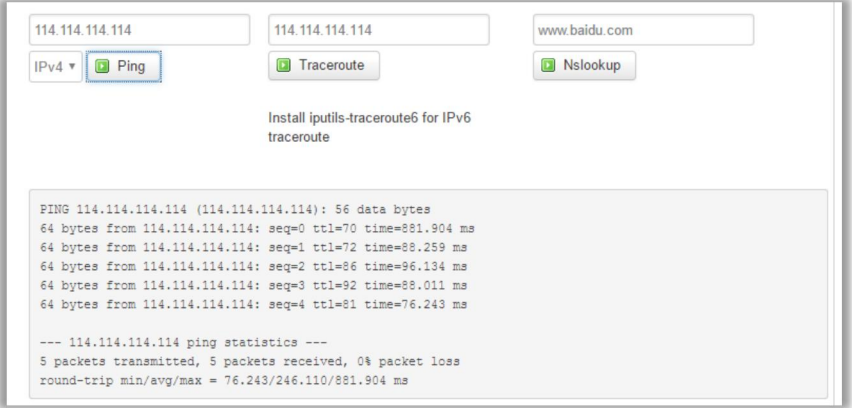

#### 点击 traceroute

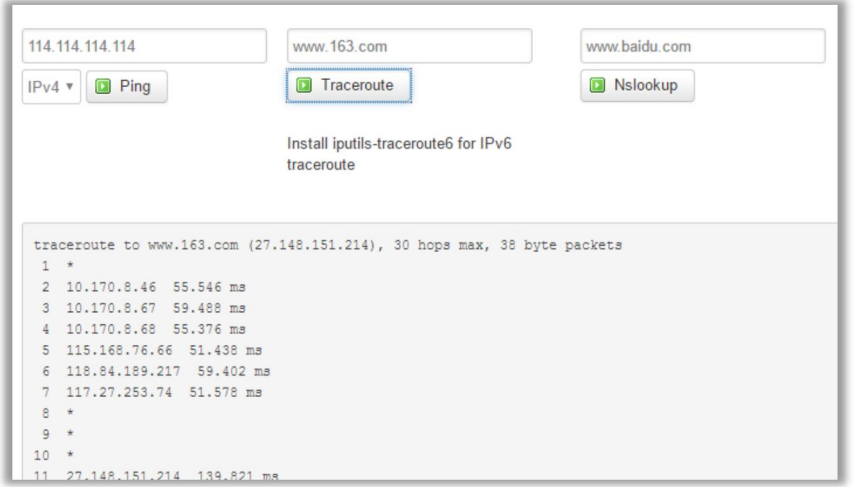

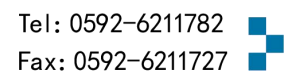

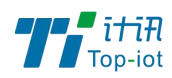

点击 nslookup:

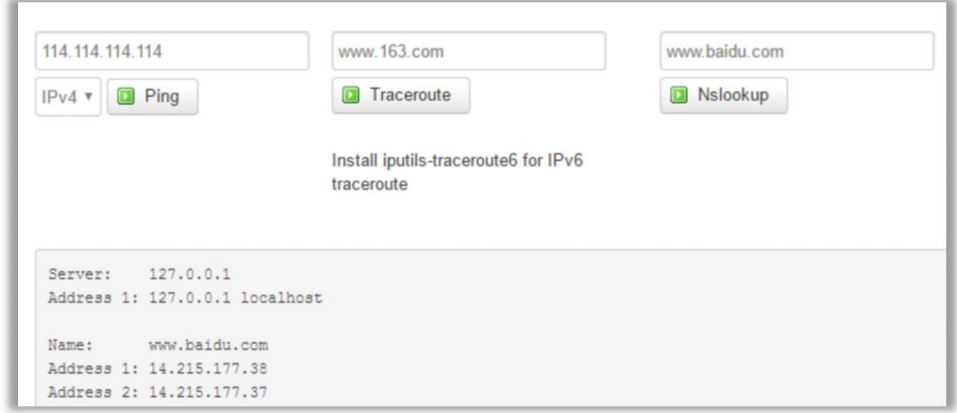

### <span id="page-18-0"></span>3.3、安全

安全菜单主要是为了配置防火墙;目前所有从WAN口进来的TCP/UDP连接都会被过滤掉, 但是从 WAN 口出去的包则会放过。如果需要对特定的 IP,特定的端口放行的话,则需要配 置子菜单项中的某一项。

#### 3.3.1、DMZ 主机

DMZ 功能可以把 WAN 口地址映射成 LAN 端的某一台主机;所有到 WAN 地址的包都会被转 到指定的 LAN 端主机。

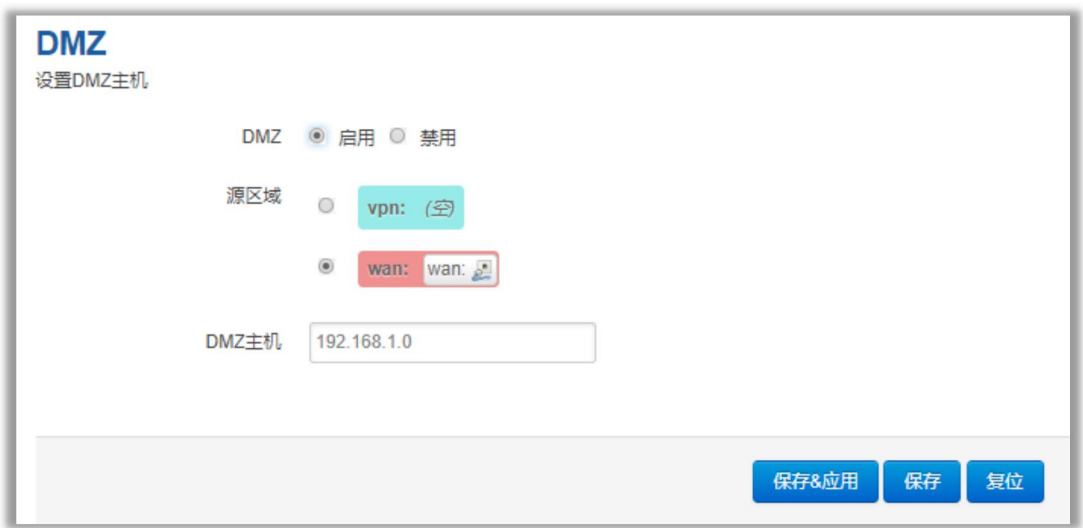

DMZ: 选择开启的时候,启用 DMZ 功能

DMZ 主机: 指定要映射的 LAN 端某一台主机的 IP 地址

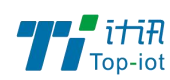

#### 3.3.2、端口转发

相比 DMZ,端口转发是更精细化控制,可以把发往某一端口的数据包转发到 LAN 端的某 一台主机,可以实现把不同的端口转到不同的主机

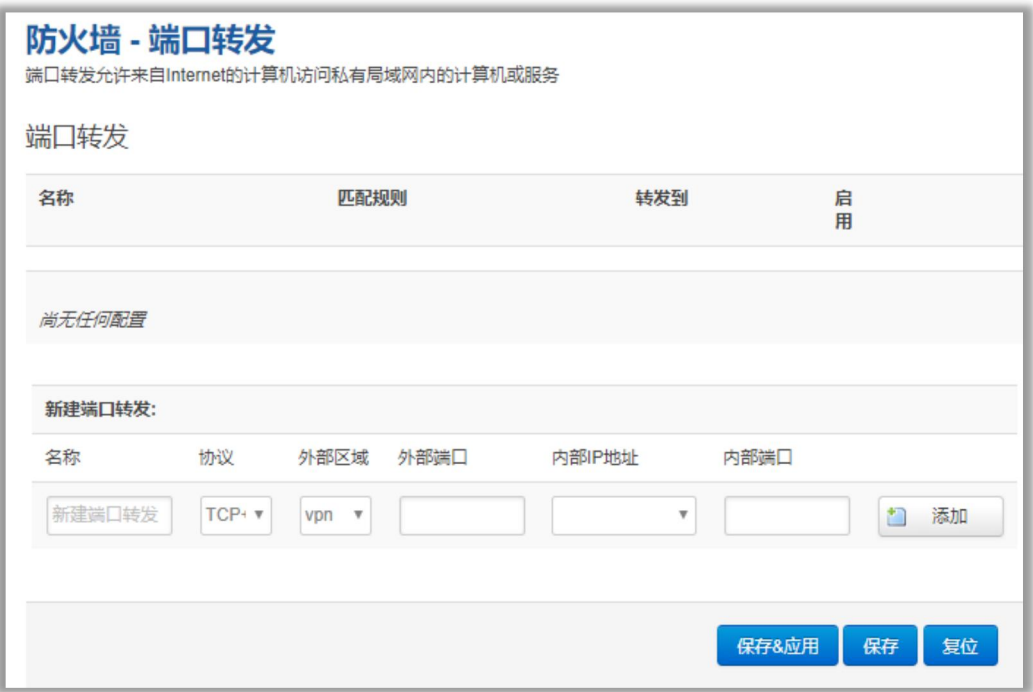

名字: 指定这条规则的名字, 可以起一个有意义的名字

协议:指定要转发的协议,可以是 TCP,UDP,或者 TCP/UDP

外部端口: 端口转发前的目的端口

内部 IP 地址:要转发的主机 IP 地址

内部端口:端口转发后的目的端口,一般外部端口与内部端口是一样的,也可以不一样。 配置完后,点击"添加"按钮,新增一条转发规则。点击"保存&应用"按钮,使规则生效。

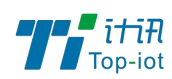

#### 3.3.3、通信规则

通信规则可以用来打开一些设备端口,比如需要远程访问设备的配置页面,可以打开 80 端 口,远程 ssh 连接,可以打开 22 端口。

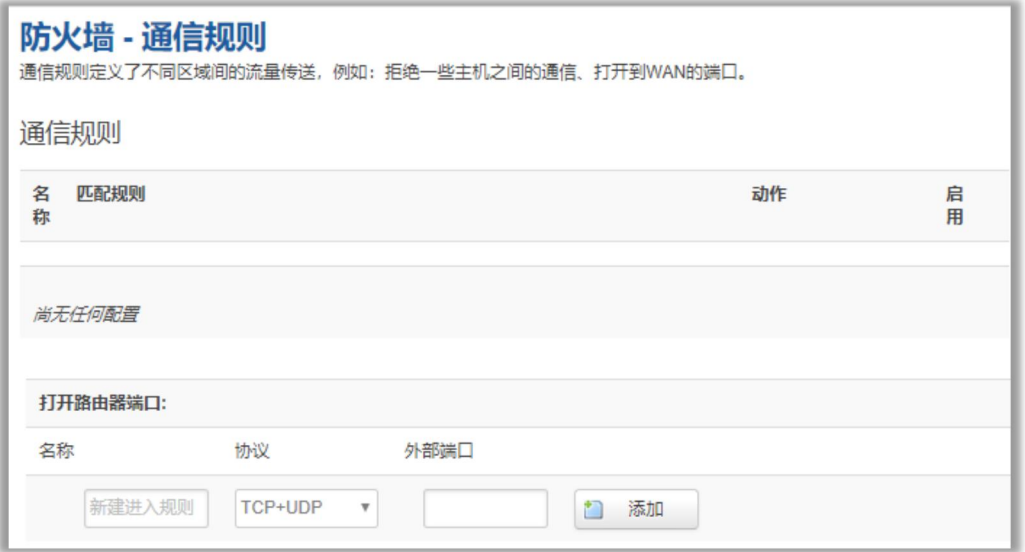

名字: 指定这条规则的名字, 可以起一个有意义的名字

协议:指定要转发的协议,可以是 TCP,UDP,或者 TCP/UDP

外部端口: 指定设备要打开的端口号。

**Service** 

通信规则还可以用来新建一些访问控制规则,可以从 LAN 到 WAN, 也可以从 LAN 到 WAN。

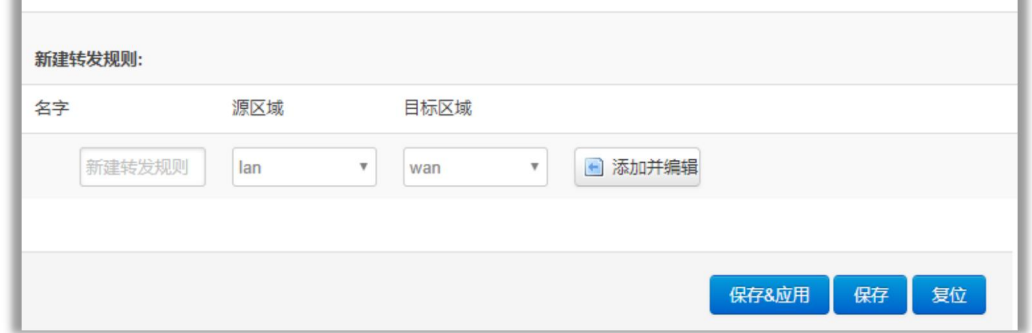

名字: 指定这条规则的名字, 可以起一个有意义的名字

源区域:指定数据包从哪里开始

目标区域:指定数据包要转到哪里。

点击"添加并编辑"按钮,可以看到更详细的匹配条件。

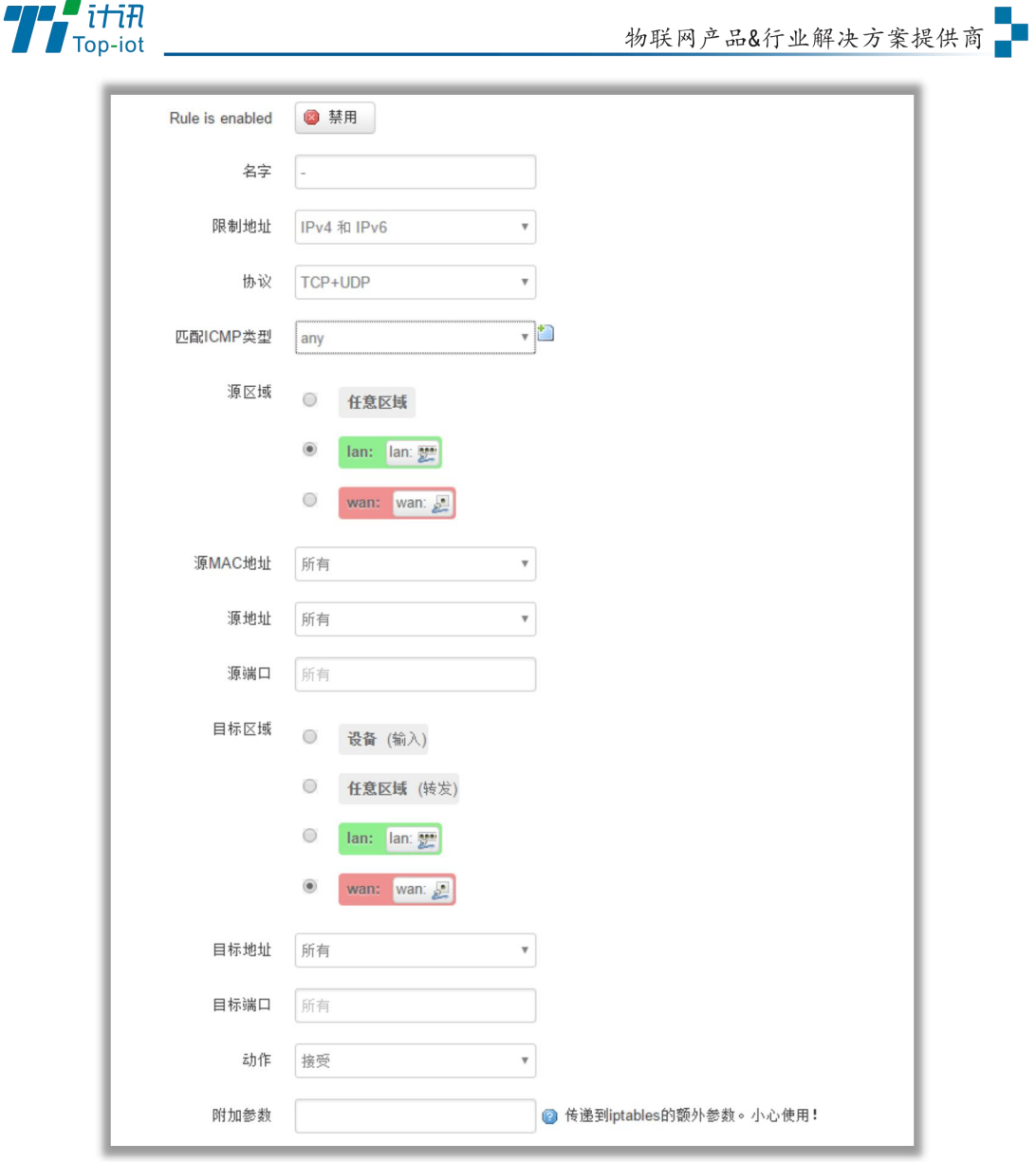

限制地址:可以指定限制 IPv4,IPv6,或者 IPv4/IPv6 地址。

协议:指定要访问控制的协议,可以是 TCP,UDP,或者 TCP/UDP

源 MAC 地址: 指定数据包的源 MAC

源地址:指定数据包的源 IP

源端口: 指定数据包的源端口

目标地址:指定数据包的目标 IP

目标端口: 指定数据包的目标端口

动作:如果匹配上面的条件,执行相应的动作。

目前支持的动作有:

接受 (允许数据包通过)

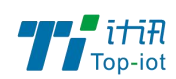

丢弃 (丢掉数据包) 拒绝 (丢掉数据包,并返回一个不可达数据包)

无动作 (不做任何处理)

### <span id="page-22-0"></span>3.4、VPN

VPN 用来创建一条虚拟专用通道,在这条通道上,数据是加密的,以保证数据的安全传输。

可创建 VPN 的软件有 PPTP, L2TP, OpenVPN, IPSec。

PPTP/L2TP 是二层 VPN。OpenVPN 是基于 SSL VPN。IPSec 是三层 VPN。

PPTP/L2TP 使用相对方便, OpenVPN, IPSec 需要复杂的证书管理, 所以会比较难用, 但是提 供更安全的数据加密。

#### 3.4.1、PPTP

PPTP 可配置为客户端或者服务端,注意要么服务端生效,要么客户端生效,否会引起一些 不可预测的问题`

PPTP 客户端: 点击"开启", 则启用 PPTP 客户端功能

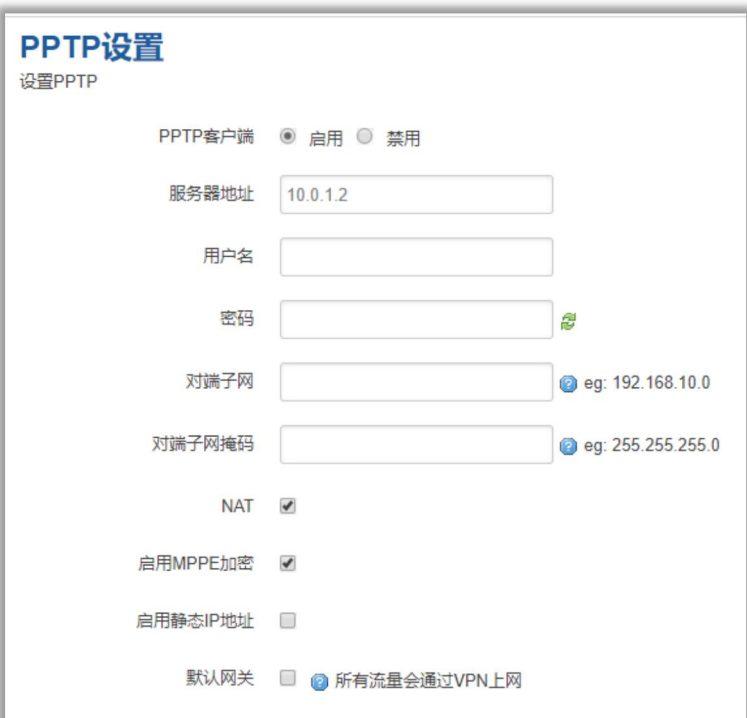

服务器地址: 指定 PPTP 服务端的地址,可以是 IP 地址, 也可以是域名

用户名:服务器提供的用户名

密码:服务器提供的密码

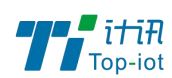

对端子网:对端的子网,比如 PPTP 服务端的 LAN 端是 192.168.2.1 那么对端子网就是 192.168.2.0

对端子网掩码:子网的掩码,一般是 255.255.255.0

NAT: 所以从 ppp0 接口出去的包, 包的源 IP 都会替换成 ppp0 的 IP

启用 MPPE 加密:打勾选择 MPPE 加密

启用静态 IP 地址:可以设置 VPN 的静态 IP

默认网关: 打勾, 则会以 ppp0 创建一条默认路由, 所有的数据都会走这条路由

PPTP 服务: 点击开启, 启用 PPTP 服务端功能

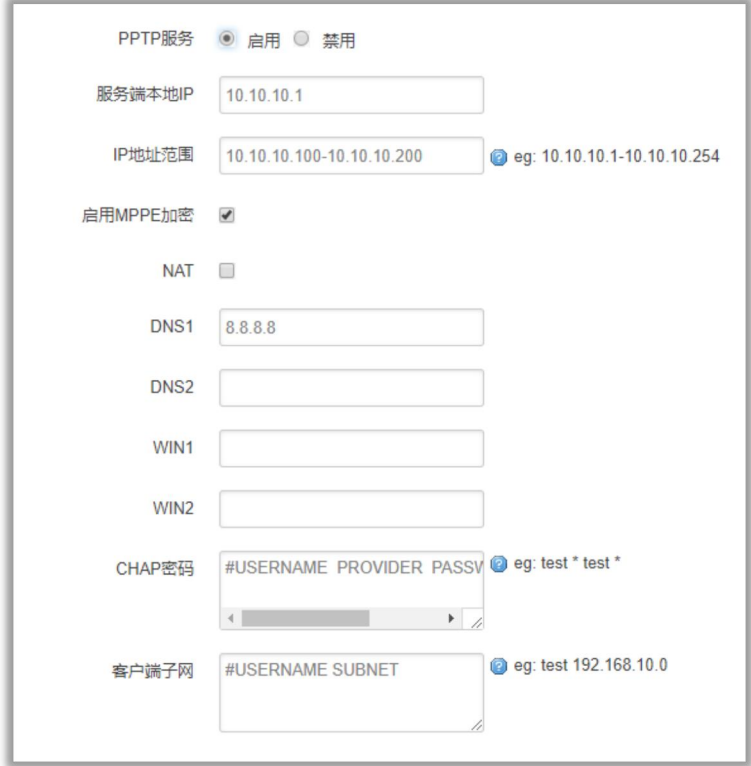

服务端本地 IP: 指定服务端的 IP 地址

IP 地址范围:指定要分配的 IP 地址范围

启用 MPPE 加密:打勾选择 MPPE 加密

DNS1/DNS2: 指定要分配的 DNS 地址

WIN1/WIN2: 指定 WIN 的地址

CHAP 密码: 用来创建客户账号,一条记录对应一个用户。

格式如下:

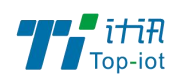

用户名<空格> \*<空格>密码<空格> \*, 比如增加一个账号: test 密码: test, 则这条记录如:test \* test \*

#### 3.4.2、L2TP

L2TP 可配置为客户端或者服务端,注意要么服务端生效,要么客户端生效,否会引起一些 不可预测的问题

L2TP 客户端: 点击"开启", 则启用 L2TP 客户端功能

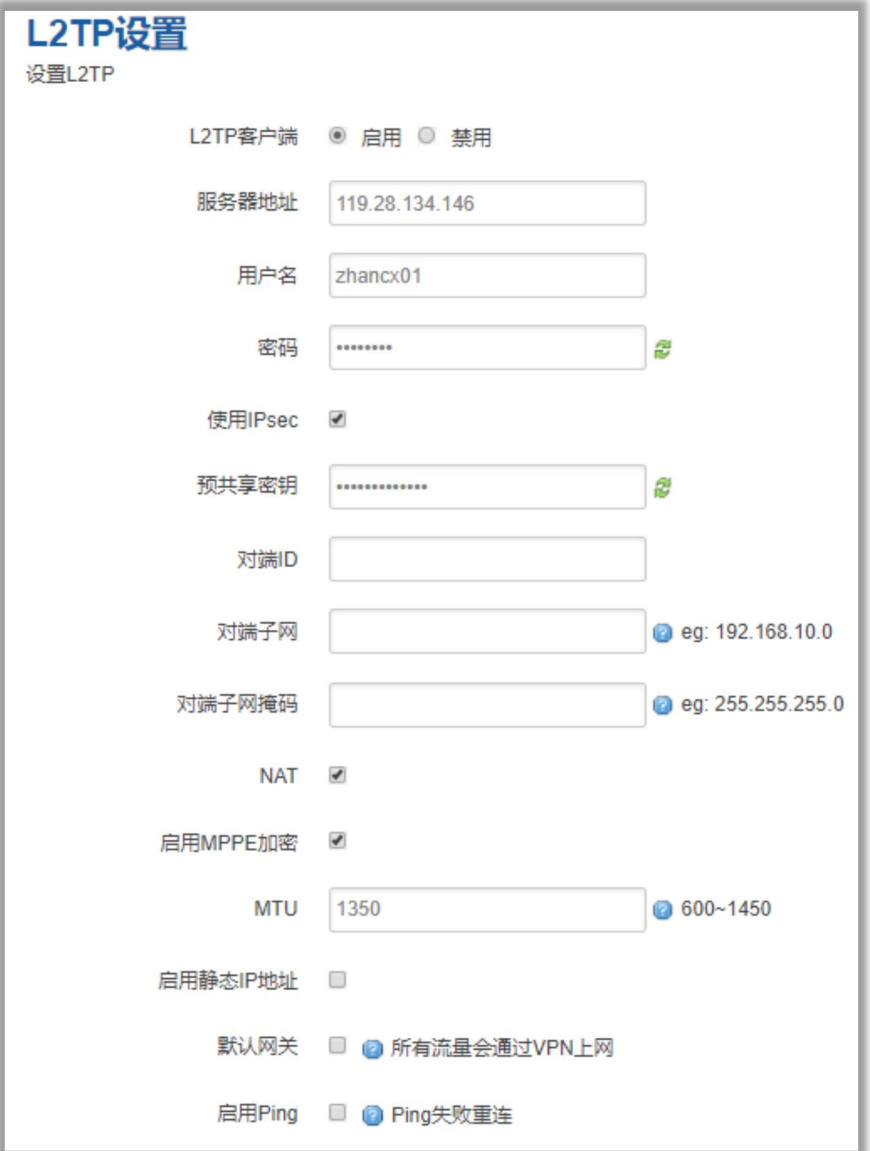

服务器地址: 指定 PPTP 服务端的地址,可以是 IP 地址, 也可以是域名

用户名:服务器提供的用户名

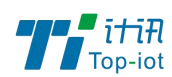

密码:服务器提供的密码

使用 Ipsec:勾选使用密匙

预共享密匙:服务器提供的密匙

对端子网:对端的子网,比如 L2TP 服务端的 LAN 端是 192.168.2.1 那么对端子网就是 192.168.2.0

对端子网掩码:子网的掩码,一般是 255.255.255.0

NAT: 所以从 ppp0 接口出去的包, 包的源 IP 都会替换成 ppp0 的 IP

启用 MPPE 加密:打勾选择 MPPE 加密

默认网关: 打勾, 则会以 ppp0 创建一条默认路由, 所有的数据都会走这条路由

L2TP 服务器: 点击开启, 启用 L2TP 服务端功能

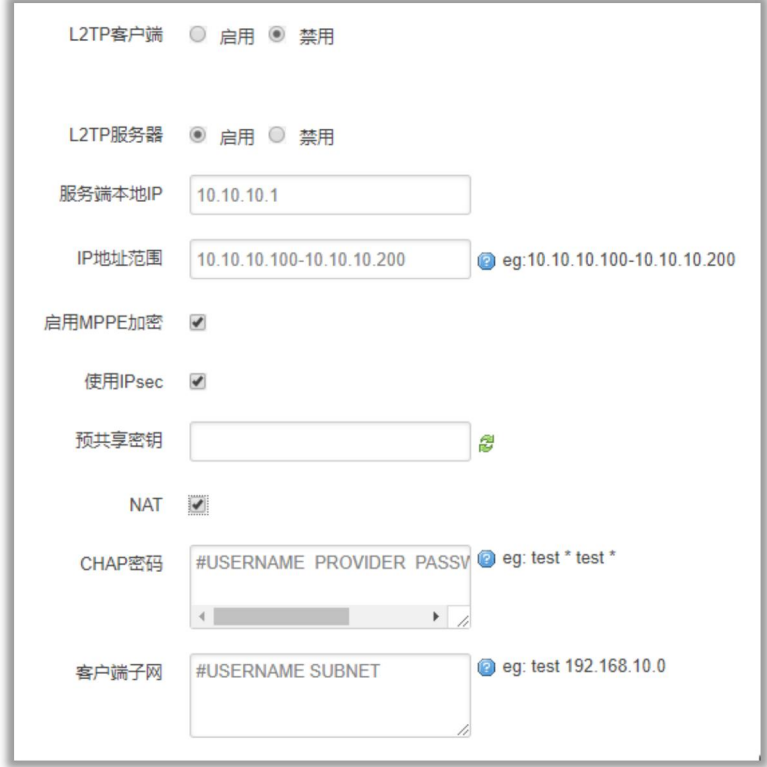

服务端本地 IP: 指定服务端的 IP 地址

IP 地址范围:指定要分配的 IP 地址范围

启用 MPPE 加密:打勾选择 MPPE 加密

使用 Ipsec: 设置密匙

CHAP 密码: 用来创建客户账号, 一条记录对应一个用户。

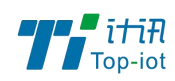

格式如下:

用户名<空格> \*<空格>密码<空格> \*,

比如增加一个账号: test, 密码: test,

则这条记录如:test \* test \*

#### 3.4.3、OpenVPN

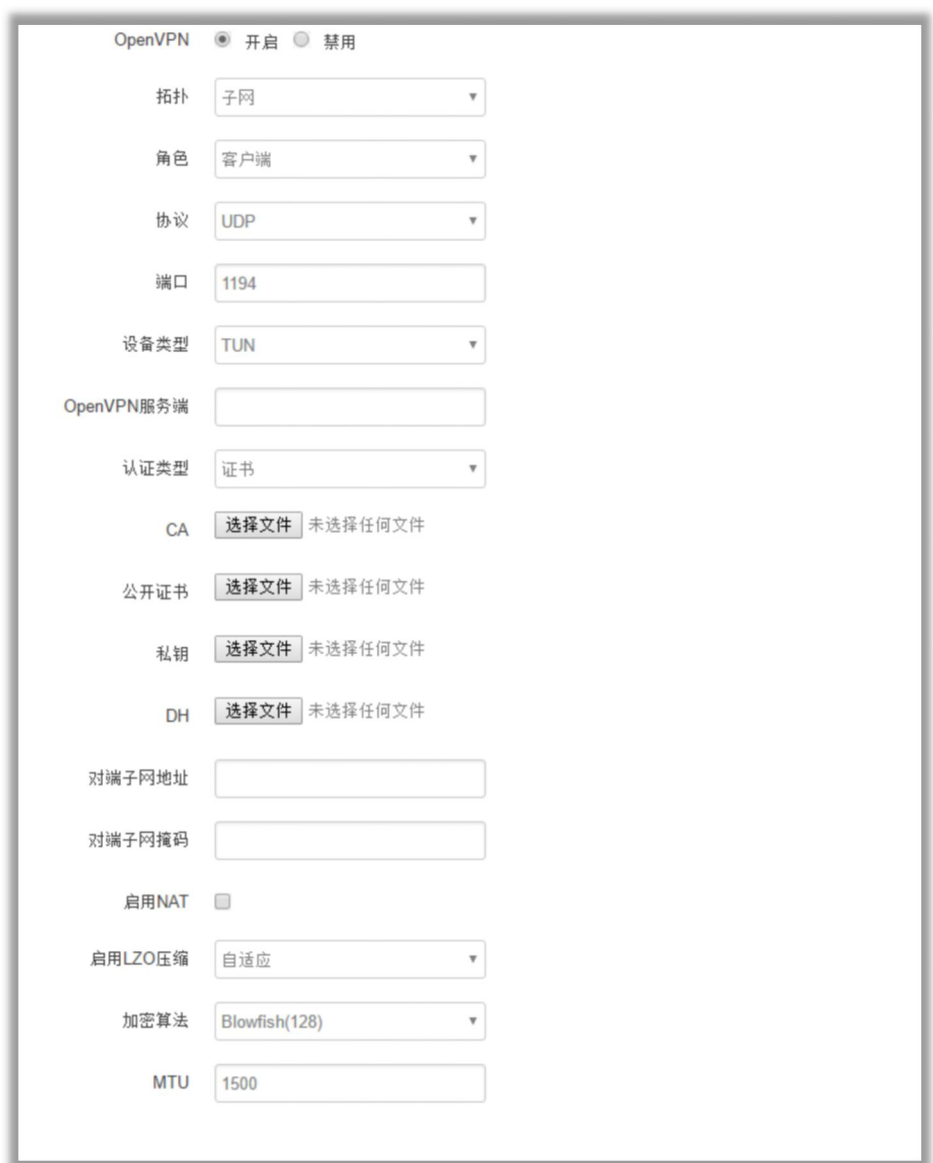

OpenVPN: 点击"开启"开始 OpenVPN 服务

拓扑: 指定 OpenVPN 组网的拓扑结构, 可以是点到点, 也可以是子网

点对点:两个设备之间建立一条隧道

子网:多个设备连到一个服务器

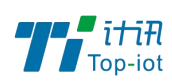

角色:当拓扑结构是子网的时候,需要指定设备的角色是客户端还是服务端 协议:指定连接是基于 UDP,还是 TCP,默认是 UDP 端口:指定 OpenVPN 使用哪一端口连接,默认端口是 1194 设备类型: 设备的类型有 tun, tap, tun 是在三层数据封装, tap 是二层数据封装 OpenVPN 服务端: 你角色是客户端的时候, 需要指定服务端的地址, 可以是 IP, 或是域名 认证类型:拓扑结构是子网,认证方式为证书,是点对点,可以无密码,证书或者静态密码 TLS Role: 当认证类型是证书认证,需要指定 TLS 的角色是客户端还是服务端

#### 3.4.4、IPSec

在 IPSEC 页面,会显示当前设备具有的 IPSEC 连接及其状态。

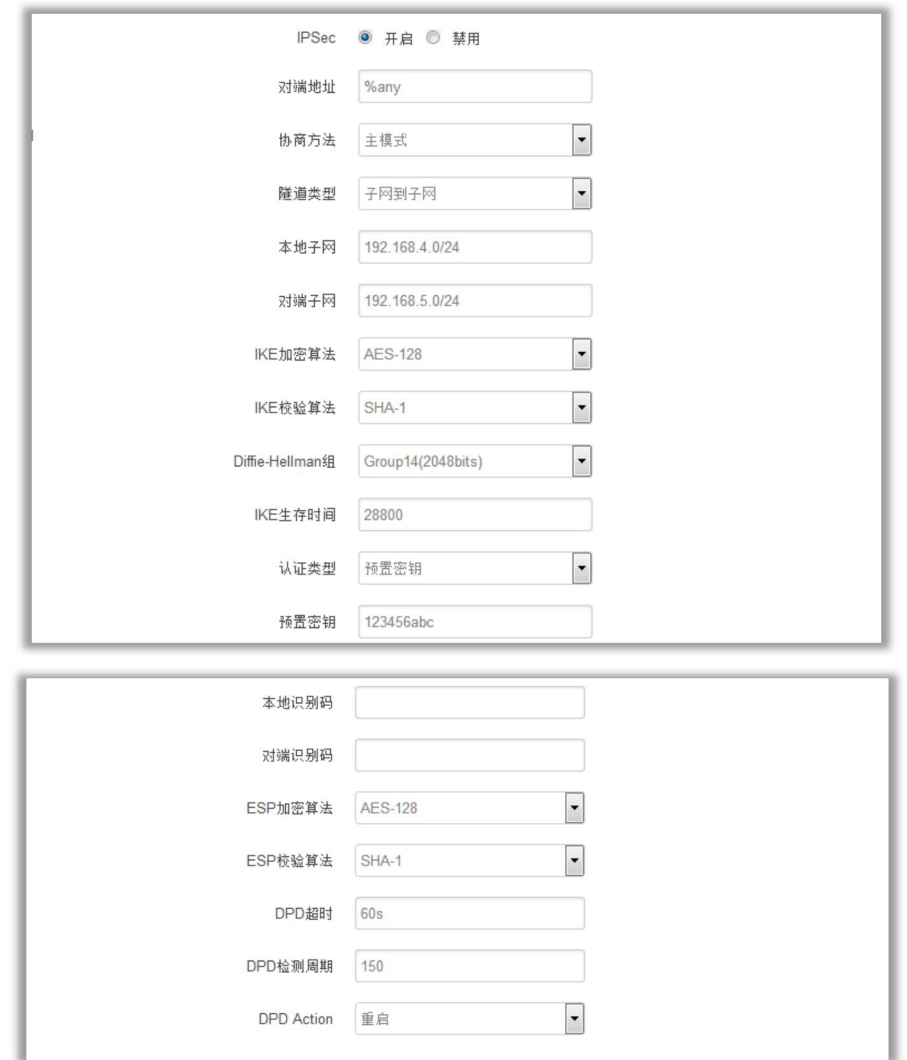

对端地址: 对端的 IP 地址或域名。如果采用了服务端功能, 则该选项不可填; 协商方法:可选择"主模式"和"积极模式"

# $T$  it in

隧道类型:可选择"子网到子网"、"子网到主机"、"主机到子网"、"主机到主机"等

本端子网:本地子网及子网掩码,例如:192.168.10.0/24;

对端子网:对端子网及子网掩码,例如:192.168.20.0/24;

IKE 加密算法: IKE 阶段的加密方式;

IKE 生存时间: 设置 IKE 的生命周期;

本端识别码:通道本端标识,可以为 IP 及域名;

对端识别码:通道对端标识,可以为 IP 及域名。

ESP 加密: ESP 的加密方式;

#### <span id="page-28-0"></span>3.5、高级

高级菜单中包含了一些高级功能,一般是不常用的功能。

#### 3.5.1、静态路由

静态路由用来添加路由表项

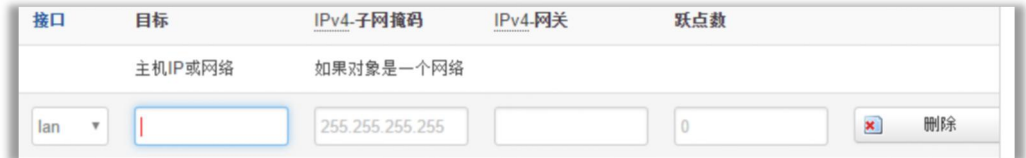

接口:指定要在哪一个接口增加路由

目标: 可以是主机 IP, 也可以是子网

IPv4 子网掩码: 目标的子网掩码, 如果目标是主机, 子网掩码应该是 255.255.255.255 IPv4 网关: 下一跳网关地址, 注意, 这个地址应该是可达的, 否则会添加失败

3.5.2、花生壳

花生壳这个功能实现了内网 IP 与域名绑定的功能。

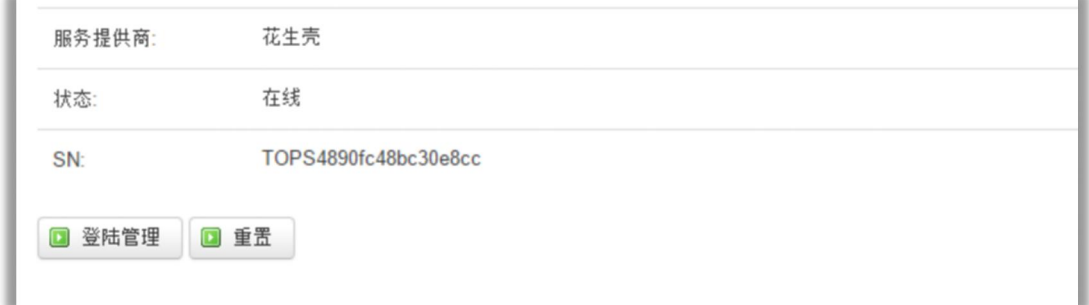

点击"登陆管理",开始配置

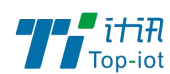

点击"重置"会清空以前的配置

#### 3.5.3、动态 DNS

动态 DNS 用来绑定 WAN 口的公网 IP 跟一个域名。不管 WAN 口的 IP 怎么变, 域名总会跟 WAN 口 IP 一一对应。

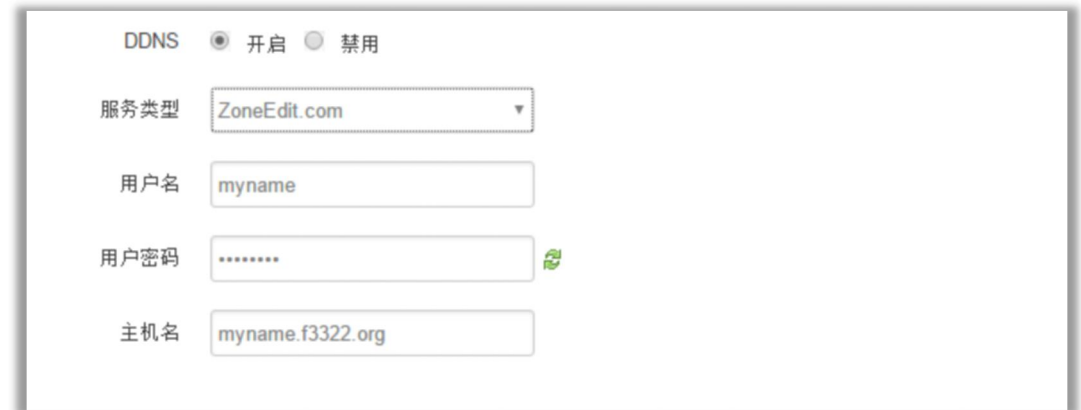

服务类型: 目前支持的动态 DNS 有以下几中类型

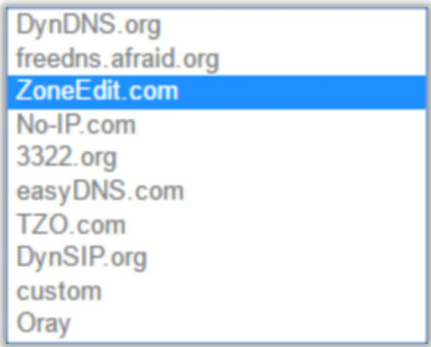

用户名:你在服务提供商注册的用户名

用户密码:你在服务提供商注册时设定的密码

主机名:要绑定的域名

### <span id="page-29-0"></span>3.6、数据采集

Modbus 采集,212 协议上报

#### 3.6.1、采集配置

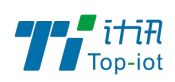

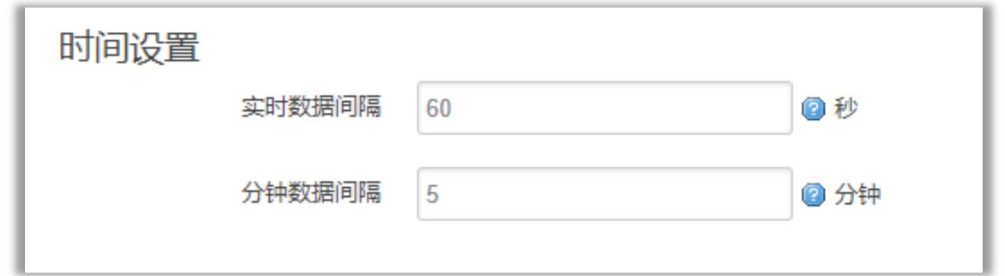

实时数据间隔:212 报文实时数据的上报时间

分钟数据间隔:212 报文分钟数据的上报时间

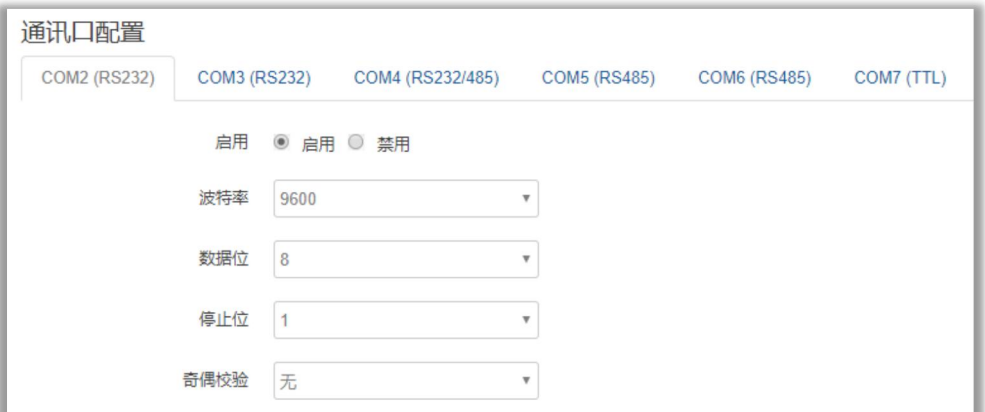

波特率:目前支持的波特率有:

| 4800   |  |
|--------|--|
| 9600   |  |
| 19200  |  |
| 38400  |  |
| 57600  |  |
| 115200 |  |
| 230400 |  |

默认是 115200

数据位:数据位有 8 位,7 位两个选择,默认是 8 位

停止位:停止位有 2 位,1 位两个选择,默认是 1 位

奇偶校验: 校验有无校验, 奇校验, 偶校验, 默认是无校验

流控制:流控制有无控制,硬件控制,软件控制三种选择,默认是无控制

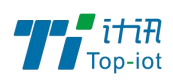

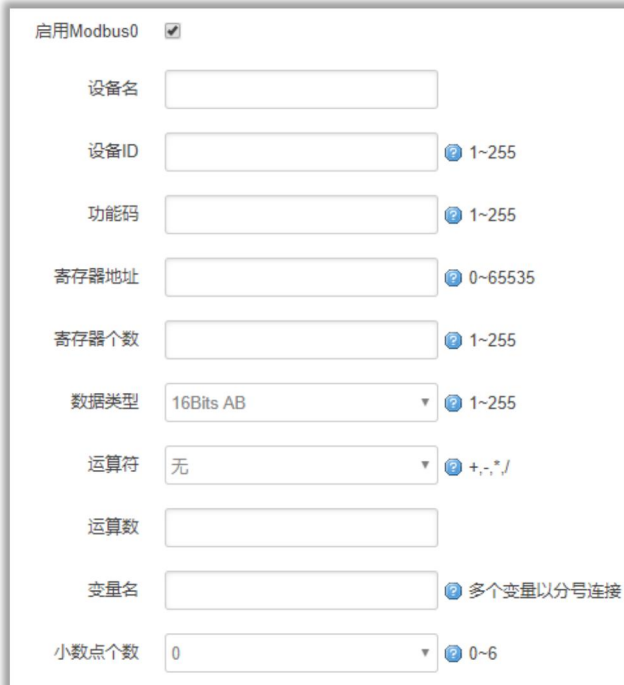

设备名:可用来备注当前的设备名称,可为空

设备 ID: 设备的从设备地址

功能码: 如 03 (读保持寄存器)

寄存器地址:数据存储的首地址

寄存器长度:读取数据的长度,单位字节

目前支持的寄存器数据类型有:

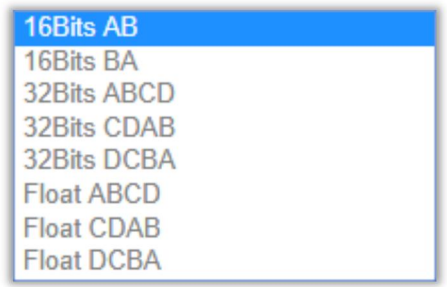

运算符: 对数据进行加减乘除, 默认不操作

运算数:与操作符配合使用

变量名:数据前面的变量名称,用于区分数据

小数点个数: 数据的小数点个数, 默认为整数

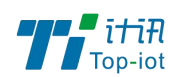

#### 3.6.2、服务端配置

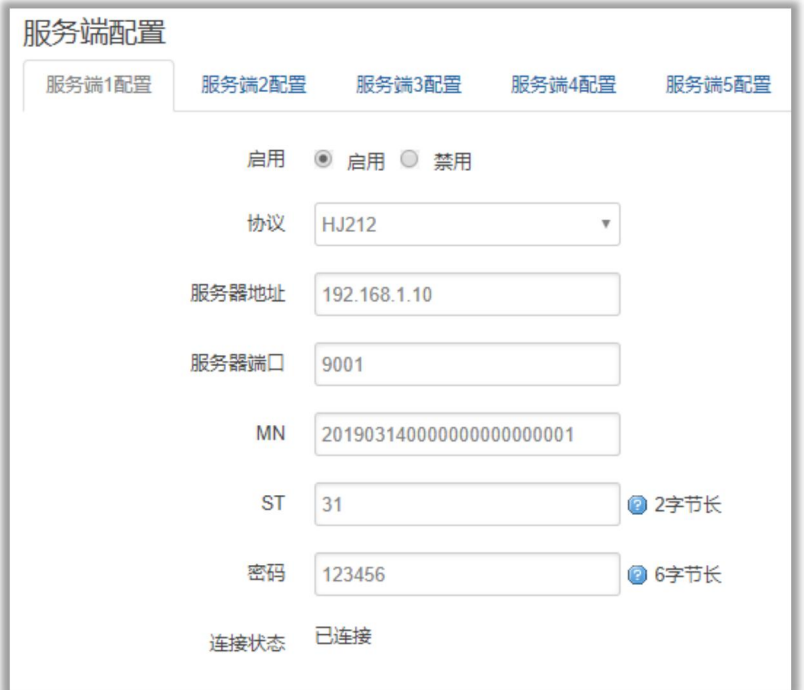

协议(HJ212): 是由国家环保行业制定的数据传输标准协议

服务器地址: 指定连接服务端的地址

服务器端口:服务端开启的端口

MN: MN 号根据对应的不同设备下发该设备的 MN 号(必填)

ST: ST 设备和服务端一致(必填)

密码:6 字节长的密码(必填)

#### <span id="page-32-0"></span>3.7、管理

管理菜单主要是用来管理设备,配置一些与管理相关的参数。

#### 3.7.1、系统

系统设置用来系统的主机名,时区,是否允许 telnet, ssh 连接等参数。

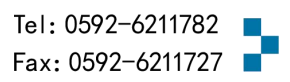

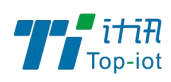

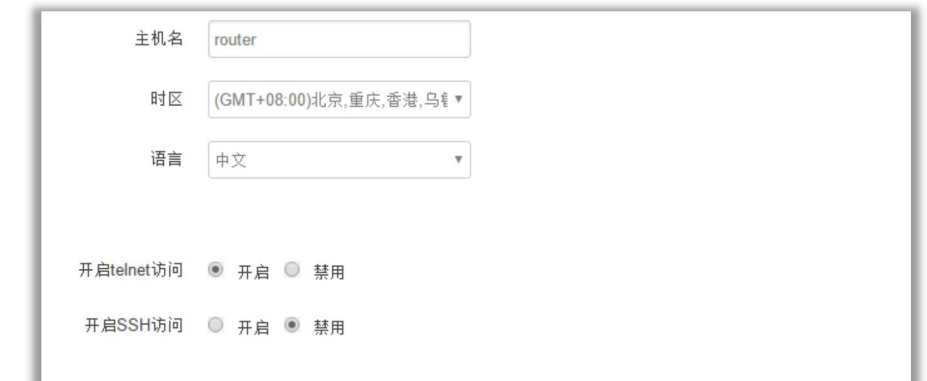

主机名:指定设备的主机名,默认是 router

时区:配置系统的时区,默认是 GMT8

语言:指定配置界面的语言,默认是中文

开启 telnet 访问: 点击"开启", 启用 telnet 服务端, 默认是开启

开启 SSH 访问: 点击"开启", 启用 SSH 服务端, 默认是禁用

#### 3.7.2、密码

主要用来修改设备的密码

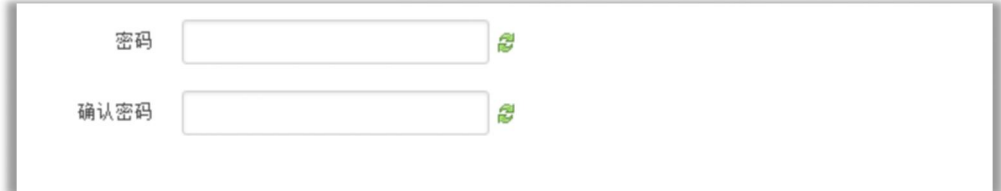

密码: 指定你要修改的密码

确认密码: 确认你要修改的密码

如果密码与确认密码不一致,则修改密码会失败。

如果一致,则修改成功,页面会重新跳到登陆页面,让你重新输入用户名与密码

#### 3.7.3、日志设置

日志设置主要来用配置系统的日志输出参数。

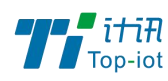

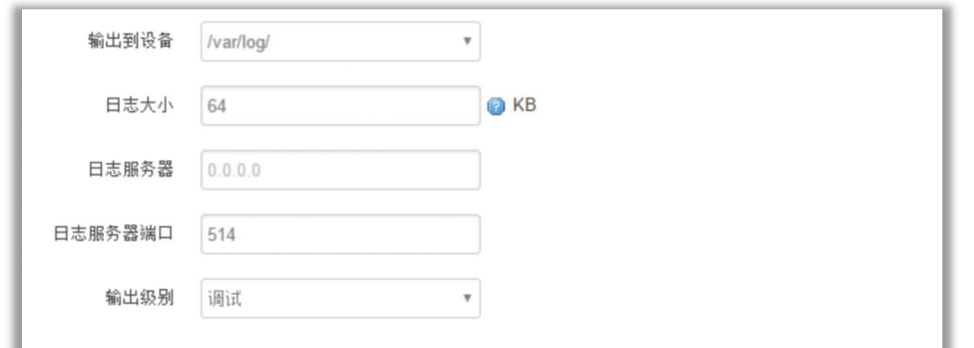

输出到设备:指定日志要输出到哪里,可以输出到串口,也可以输出到用户指定的文件路径,

如果有外接存储设备,还可以存储到外接设备,默认路径:/var/log/

日志大小: 指定日志文件的大小, 默认是 64KB

日志服务器:指定日志服务器的 IP 地址

日志服务器端口:指定日志服务器的端口,默认是 514

输出级别:目前支持的输出级别有"调试","信息","注意","警告","错误", 级别依次递增,级别越高,输出的日志越少

#### 3.7.4、备份与恢复

用户可以备份设备的当前配置,也可以恢复到出厂设置。

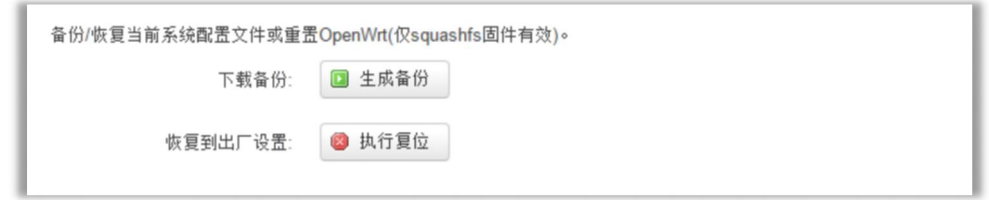

下载备份:点击"生成备份",会生成一个"backup-router-2016-\*\*-\*\*.tar.gz"配置文 にはない しょうしょう はんしょう はんしょう はんしょう しょうかい はんしゅう しょうかい しゅうしょく

恢复到出厂设置:点击"执行复位",会弹出一个"确认放弃所有修改"的确认框,点击" 确定"开始恢复出厂设置。

恢复完出厂设置后,也可以把保存的配置导入到设备,恢复到以前的配置。

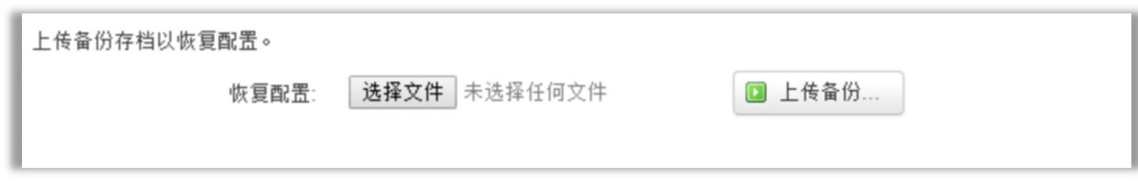

恢复配置:点击"选择文件",选择你的备份配置文件,点击上传备份。会弹出一个"真的

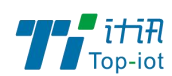

要恢复"的确认框,选择"确定",开始恢复系统配置。

#### 3.7.5、固件升级

升级设备之前,务必确认下要升级的固件,是针对你手上的设备。

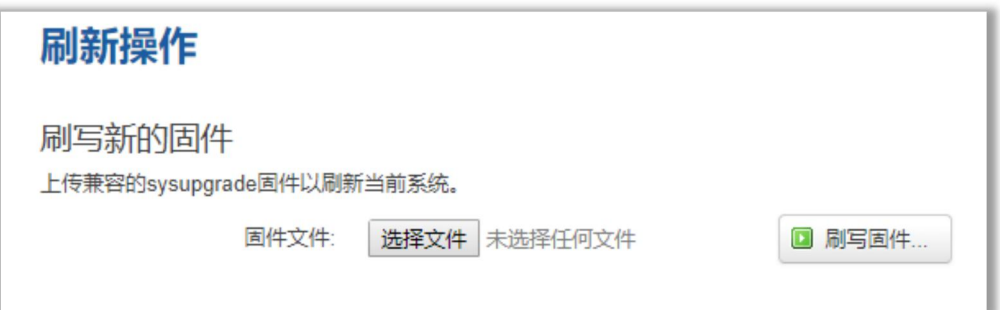

固件文件:点击"选择文件",选择你的固件文件。点击"刷写固件",会上传固件文件到

设备。

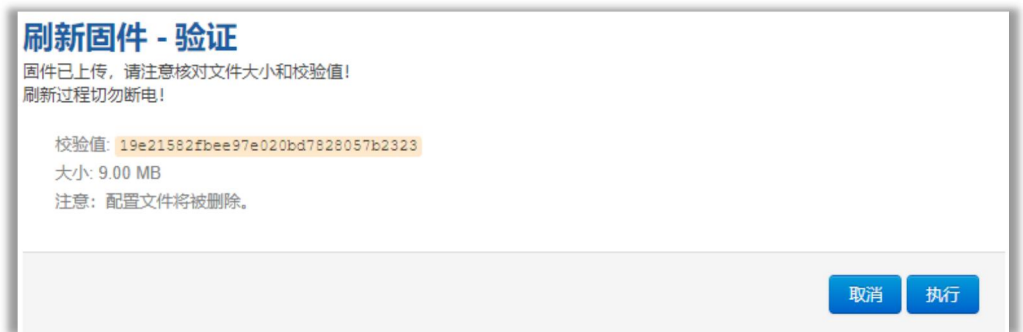

校验值: 固件的 MD5 检测值

大小:固件文件的大小

点击"执行",开始固件升级

#### 3.7.6、远程配置

在这个菜单项中可以指定远程服务器的地址与端口,本设备的设备号等信息。

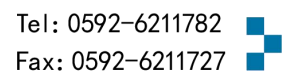

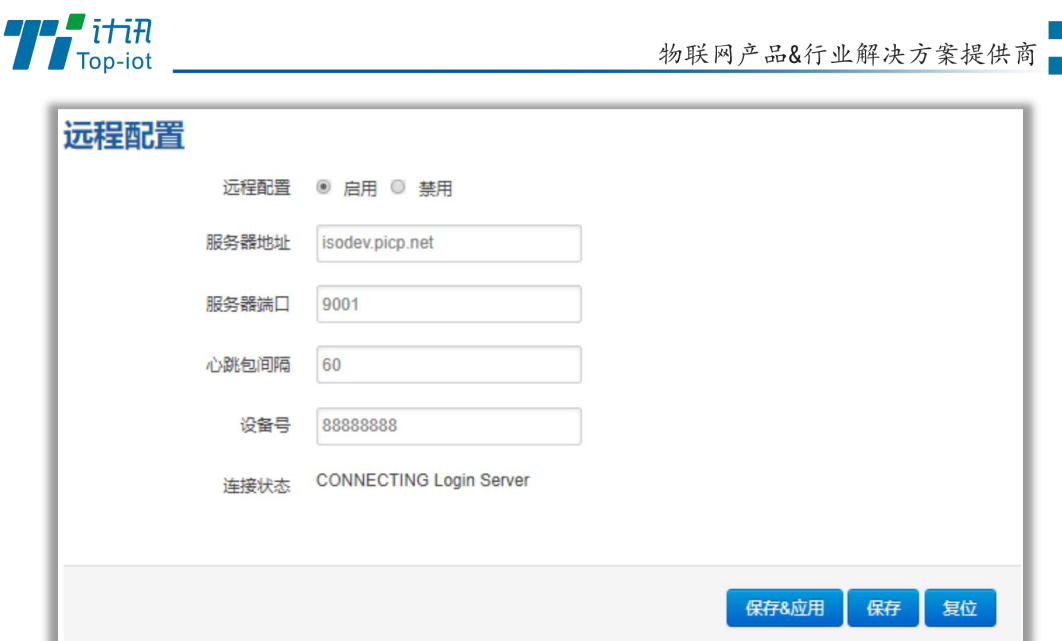

远程管理:选择"开启",启用远程管理,选择"禁用",禁用远程管理

服务器地址: 指定登陆服务器的地址, 可以是 IP 地址, 也可以是一个域名

服务器端口: 指定登陆服务器的端口

心跳包间隔:指定发送心跳包的时间间隔,单位是秒

设备号: 指定设备的设备 ID

3.7.7、手动重启

这个菜单项主要用来重启设备。

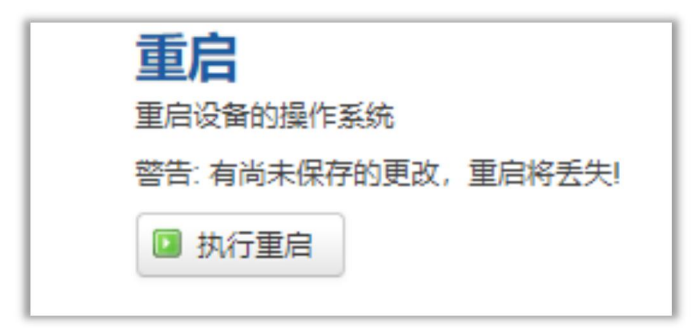

点击"执行重启",会弹出一个"真的要重启的确认框",选择"确定"开始重启

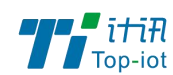

#### 3.7.8、定时重启

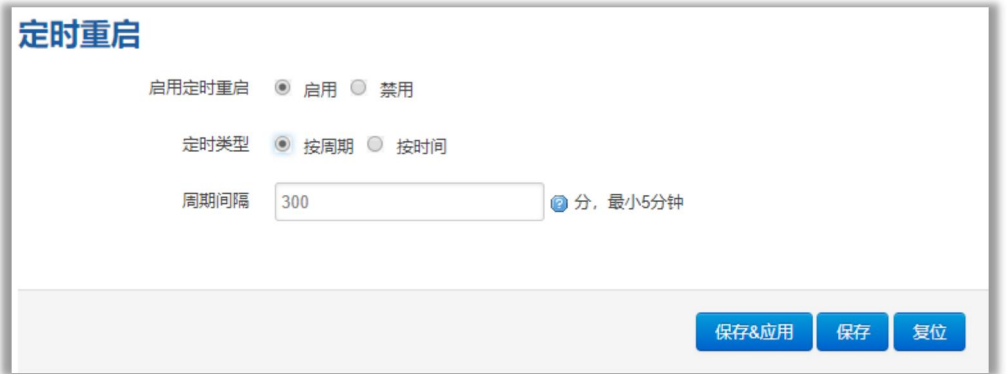

定时重启有两种方式

1、周期重启,设置 5 分钟,每 5 分钟就会重启一次。

2.时间重启:在特定的时间重启,可以设置周一至周天的其中一天,也可以每天。

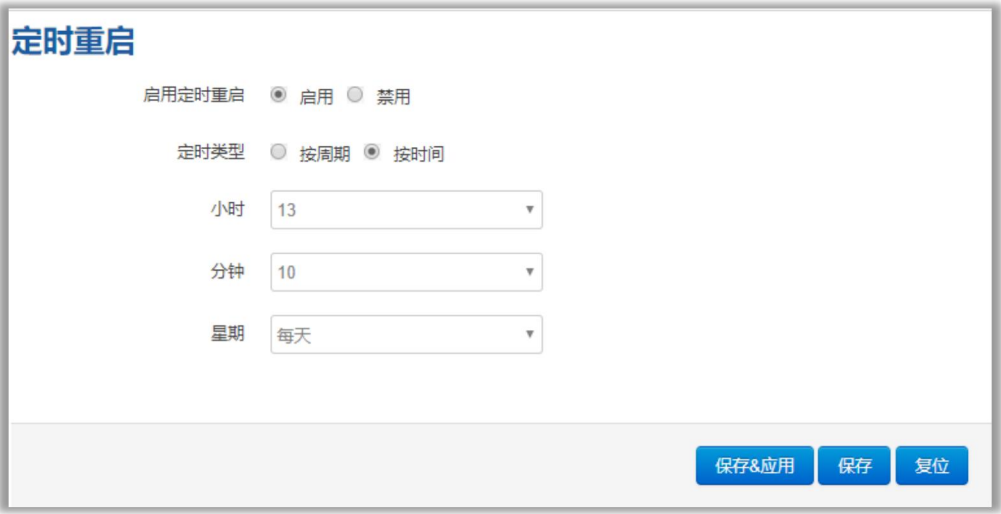

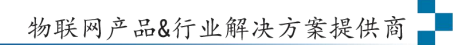

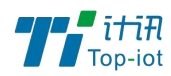

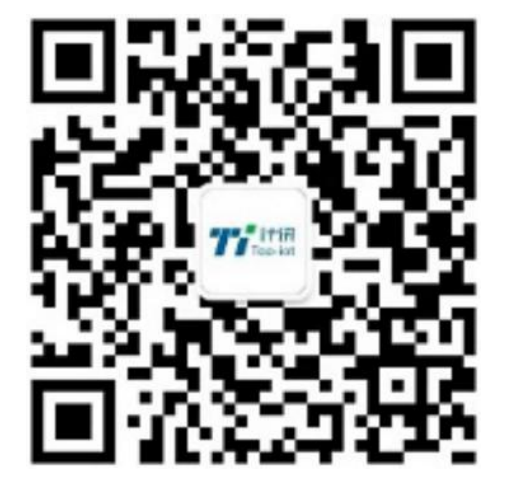

#### Tel: 0592-6211782

Web: www.top-iot.com Mail: [service@top-iot.com](mailto:service@top-iot.com) 总部地址:厦门市软件园三期 F14 栋 27-28 层、C07 栋 14 层 制造中心:厦门市集美区杏滨街道杏前路 189 号 4 楼

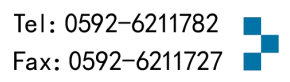